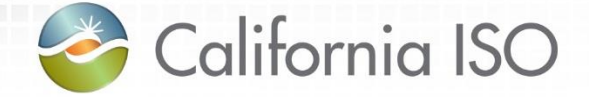

# Enabling Demand Response: Registration System Enhancements Phase 2

Pre-Market Simulation Training Session August 18, 2016

Radha Madrigal External Training Team

responsibility for complying with the ISO FERC Tariff and other applicable laws, rules or regulations lies with you. In no event shall the ISO or its employees The information contained in these materials is provided for general information only and does not constitute legal or regulatory advice. The ultimate be liable to you or anyone else for any decision made or action taken in reliance on the information in these materials.

#### Agenda

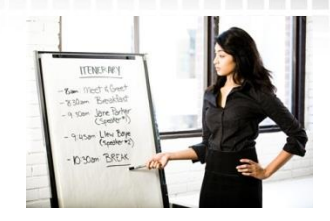

- Terms and acronyms
- Review business process changes
- Review Demand Response Registration System
- Create location and registration
- Notifications
- Changes to Demand Response System

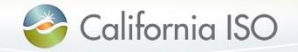

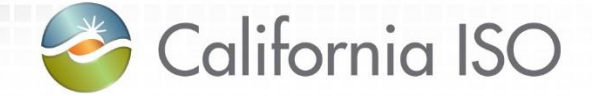

# Terms and Acronyms

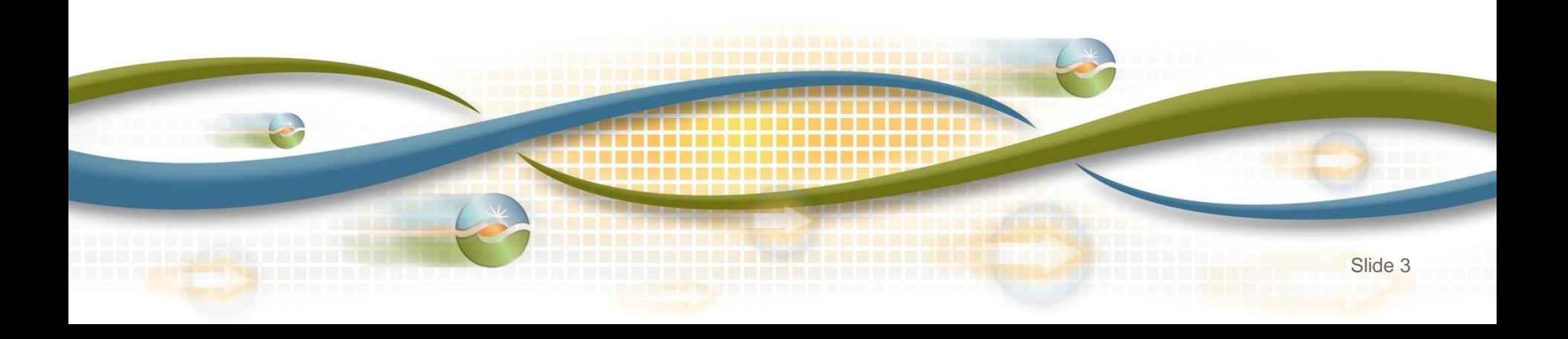

Terms and acronyms

### Demand Response Provider (DRP)

Load Serving Entity (LSE)

## Utility Distribution Company (UDC)

#### Locations

- Physical location of the demand response entity
- Includes customer data such as service account number, physical service address, etc.
- Uniquely identified by service account number and UDC
- Submitted for review by LSE and UDC

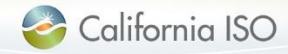

#### Terms and acronyms

## PDR/RDR Resource ID

- Select from available list of IDs during registration
- One ID per registration
- Unique ID used for participation in the ISO wholesale markets (scheduling/bidding and settlement)
- Resource specific information for the ID resides in the ISO master file

## **Registration**

• May be comprised of a single location or many locations

### Service Account Number (SAN)

• Unique number assigned to a location by the UDC

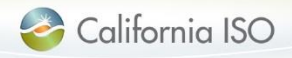

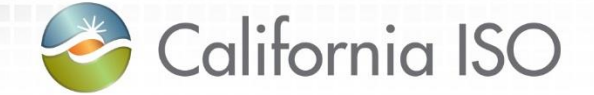

# Review Business Process Changes

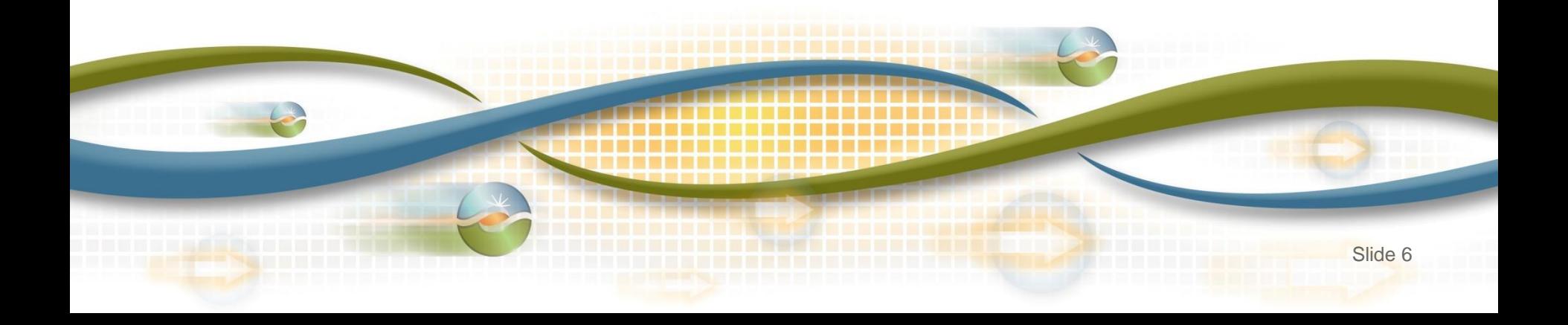

#### As-is business process

- Locations and aggregate locations are created in the Demand Response Registration System (DRRS) via user interface or API
- Locations are registered, reviewed, verified, and approved in the Demand Response System (DRS) via user interface

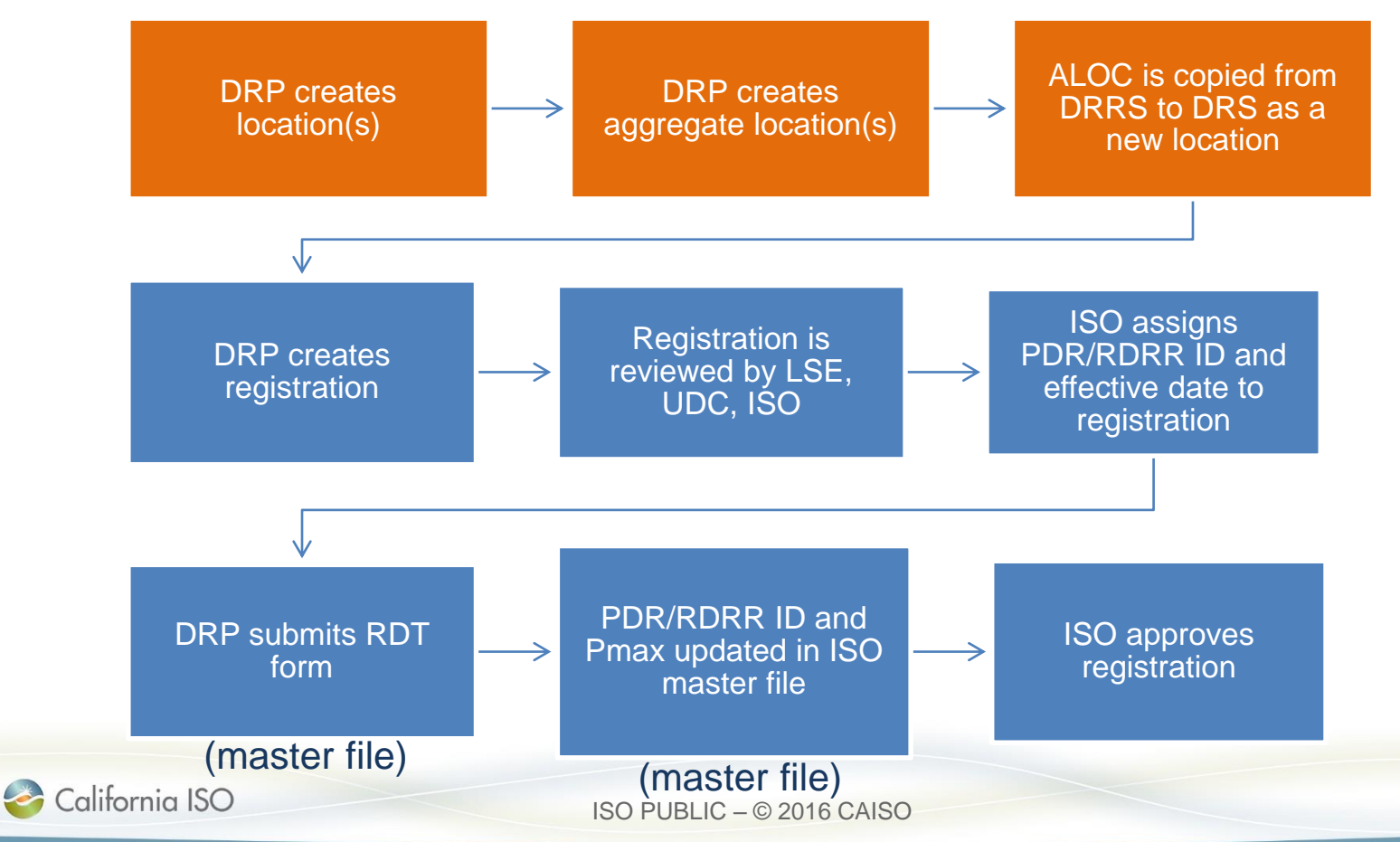

#### To-be business process

- Locations are created in the Demand Response Registration System (DRRS) via user interface or API
- Locations are reviewed and registered in the Demand Response Registration System (DRRS) via user interface or API

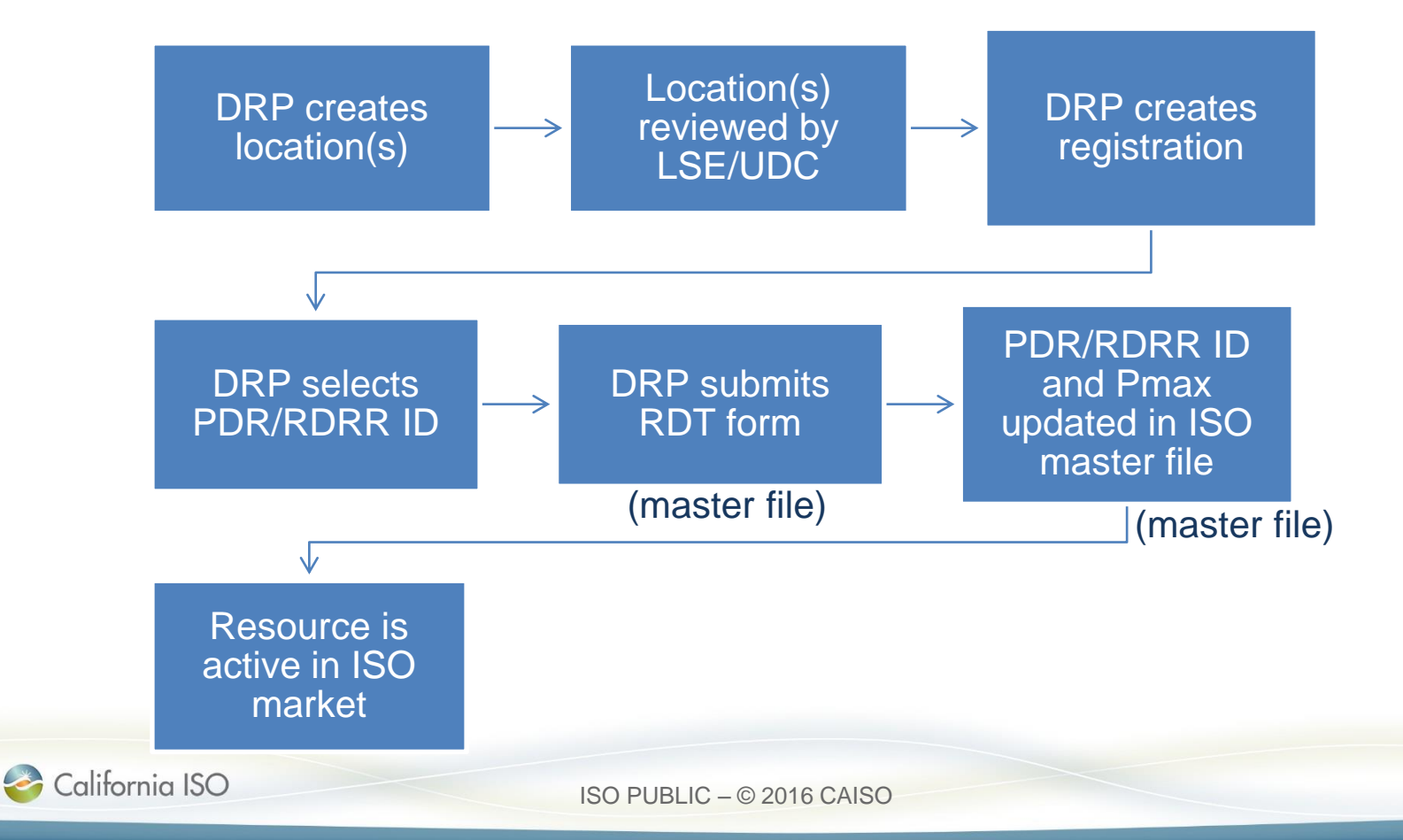

What has changed?

Application functionality has been streamlined

> Removed aggregate location "ALOC" concept

> > Registration function has been moved from DRS to DRRS

PDR/RDRR resource rules have been implemented in master file

> Demand response capability will be determined by Pmax value in master file

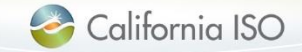

#### To be addressed in the future

### A future phase will address and enhance:

- Meter data management
- Baseline calculations
- Settlements functionality

## Implementation date to be determined

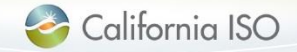

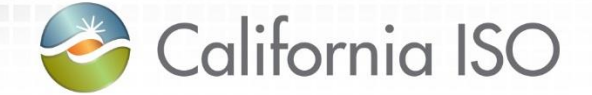

# Review Demand Response Registration System (DRRS)

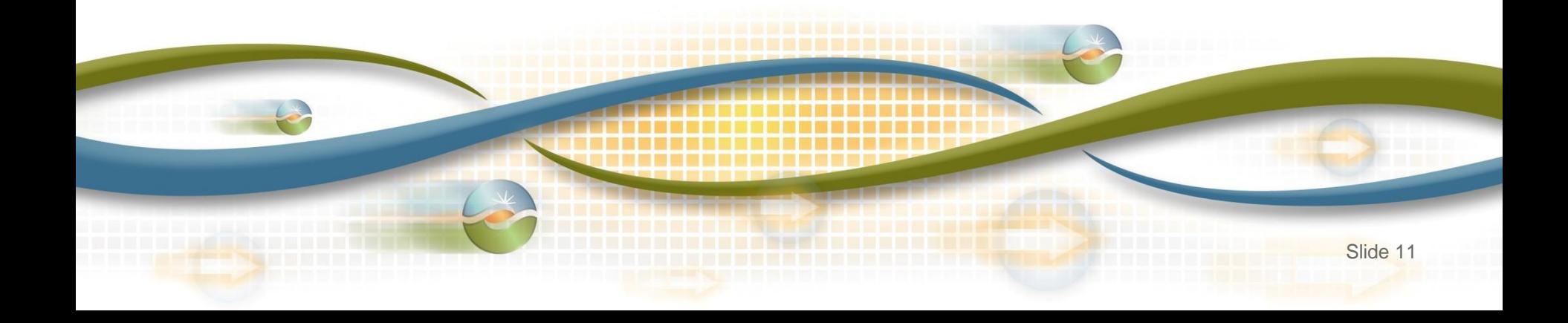

### DRRS functionality

#### Application access

#### Review role-based tabs

#### Review screen layouts and buttons

- Locations
- Registrations

#### Walk through process of creating location and registration

- Create new location
- UDC and LSE review location
- Create registration

#### **Notifications**

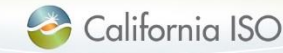

#### Application access

No new roles are being implemented as part of phase 2 – if user(s) already have access, no change is needed

#### Work with your user access administrator (UAA) to obtain new access to DRRS

- Access to DRRS is managed using the Access and Identity Management (AIM) application
- Submit requests for access to DRRS in market simulation and production environments

#### Request DRS access if you do not have it today

• DRS is a legacy application; access is managed using the Application Access Request Form (AARF)

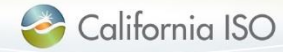

#### Application access

• Users must be provisioned for access to staging environment in order to participate in market simulation

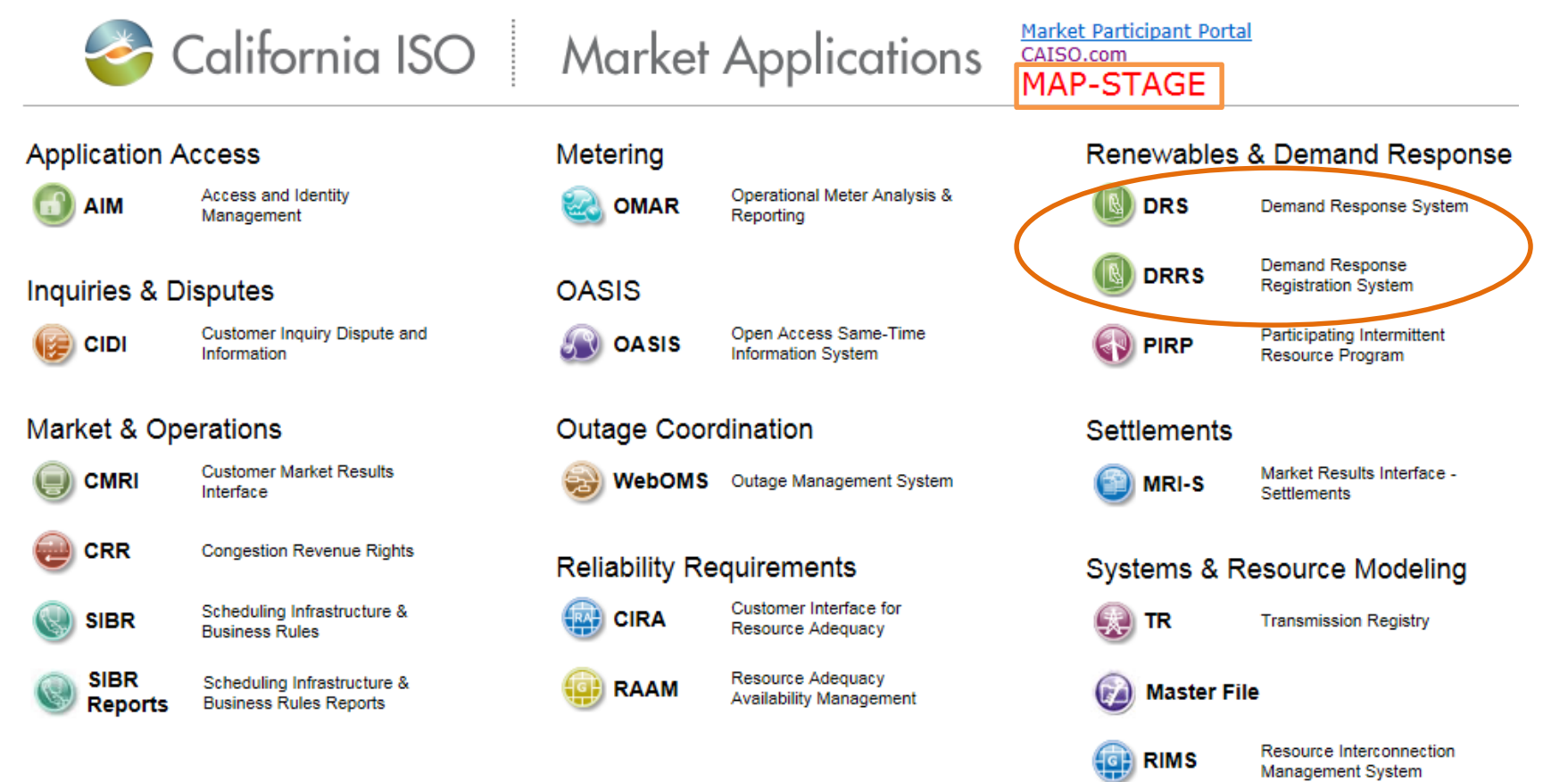

Resource Interconnection Management System -Generation

**RIMSG** 

#### Review of DRRS application

#### Role-based tabs Screen layouts and buttons

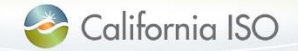

ISO PUBLIC – © 2016 CAISO

#### Role-based tabs

Users will see one or more tabs based on their role(s)

- DRP VIEW (create locations and registrations)
- UDC VIEW (review locations and view registrations)
- LSE VIEW (review locations and view registrations

### Each tab has two items

- Locations
- Registrations

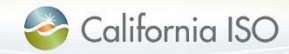

#### Role-based tabs

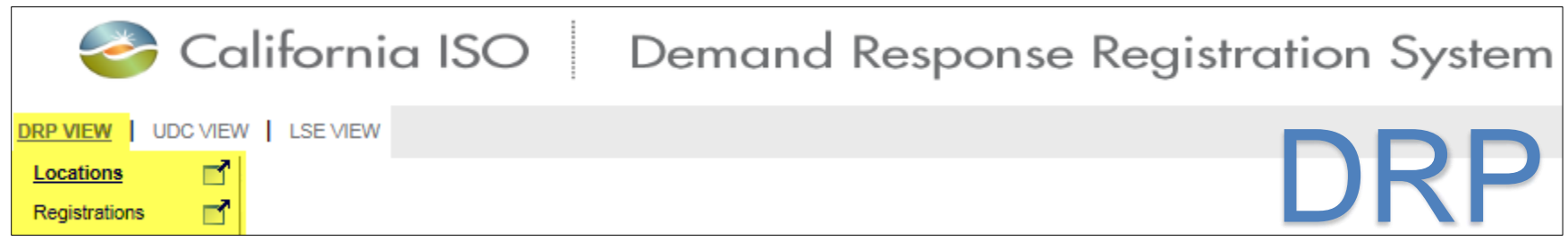

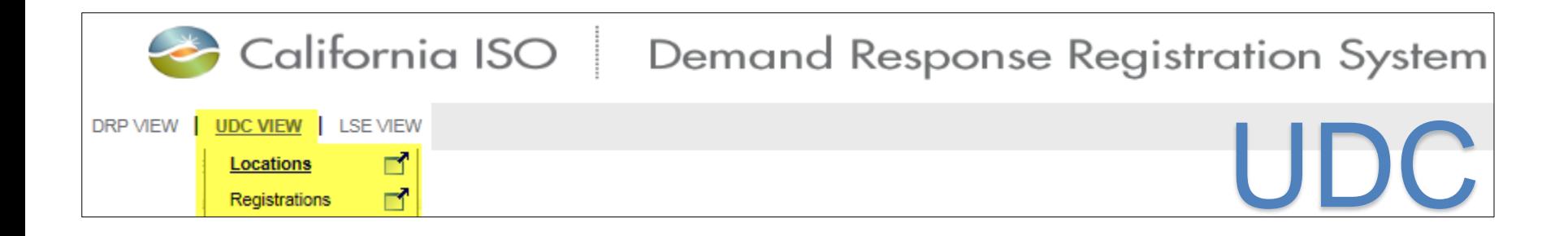

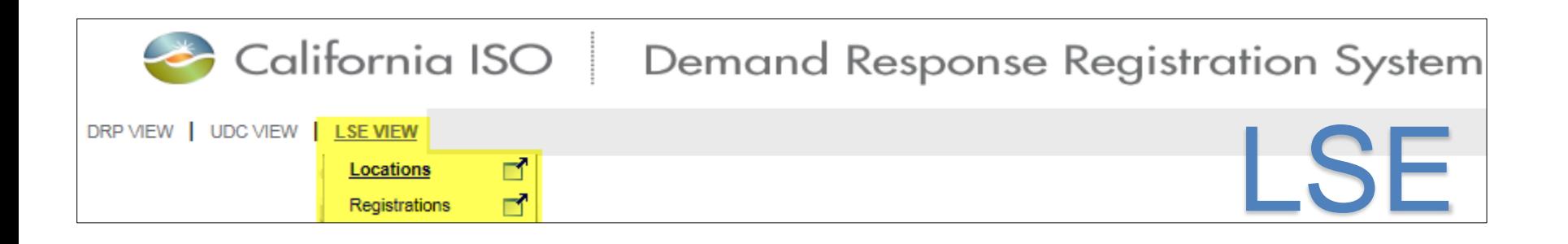

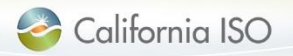

Users with multiple roles should select the tab that corresponds with the function they are performing at that moment

### For example, select UDC VIEW to see all locations that are assigned to you as the UDC

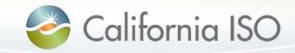

#### Layout of Locations screen (DRP view)

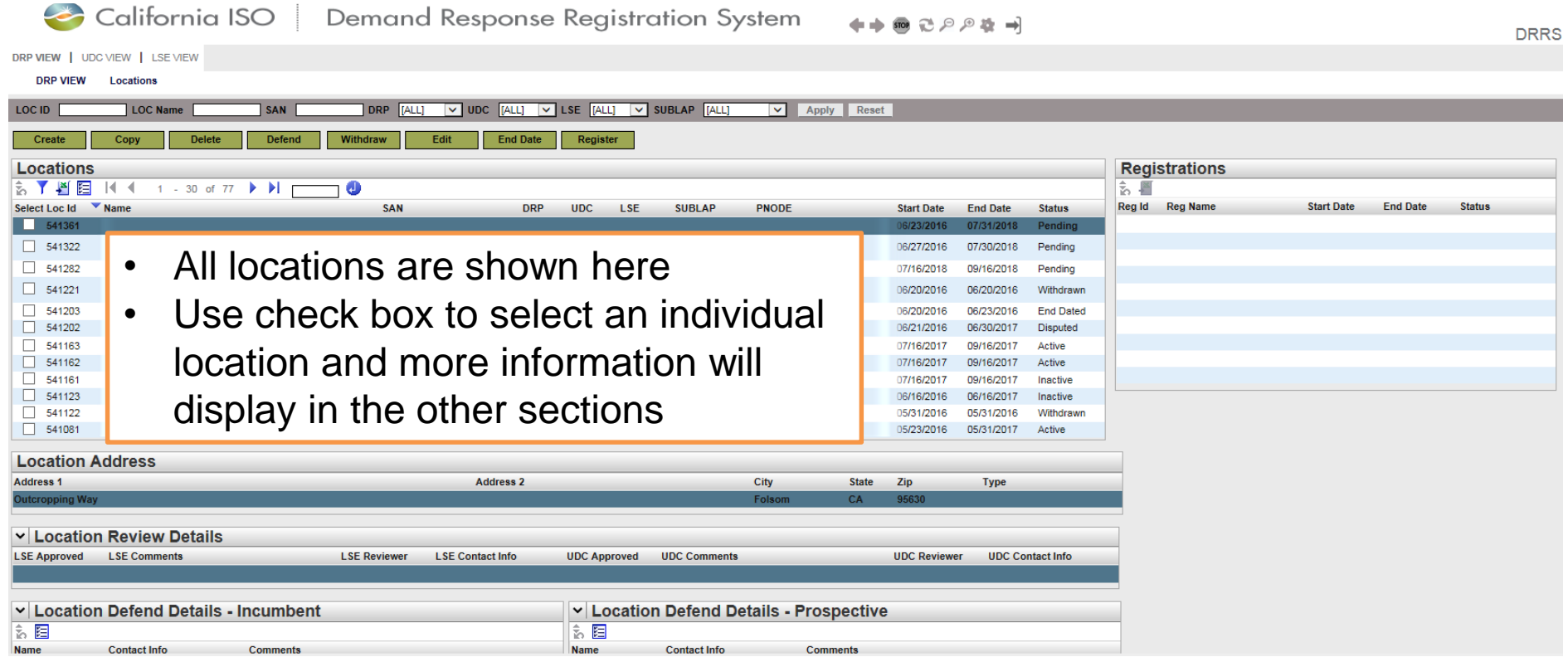

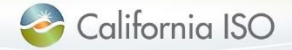

Slide 19

DRP

#### Locations screen: Buttons available to DRP

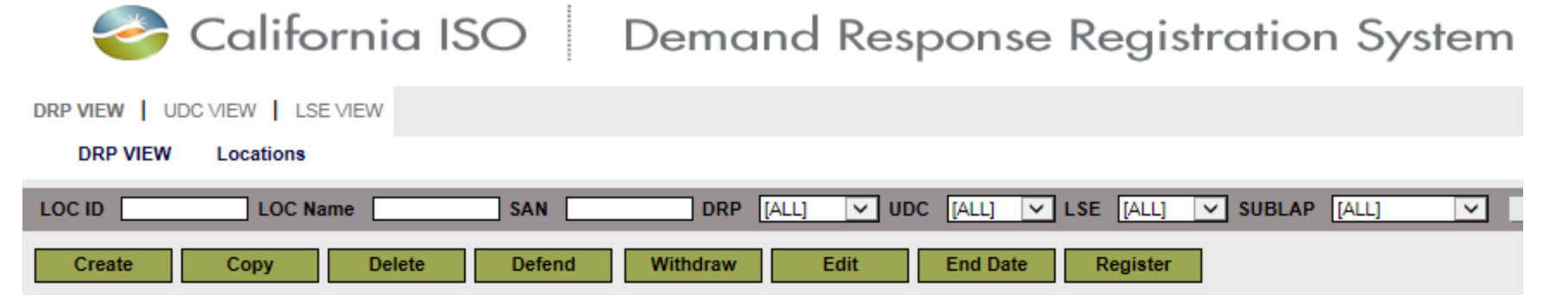

- Create: Used when a location is being created for the first time
- Copy: Ability to copy a previously created location
- Delete: Actionable for certain location statuses
- Defend: Use this button when a location is determined to be a duplicate (i.e. SAN is being used by another DRP)
- Withdraw: Use when a location has been submitted for review but not completed the review process
- Edit: Make changes to a location (editable fields will depend on the status of the location)
- End date: Actionable for certain location statuses
	- Use this button if today is the end date
	- Use Edit button to end date a location for a date other than today
- Register: Select location(s) from the list and click register to create registration DRP

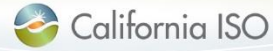

#### Layout of Locations screen (UDC and LSE view)

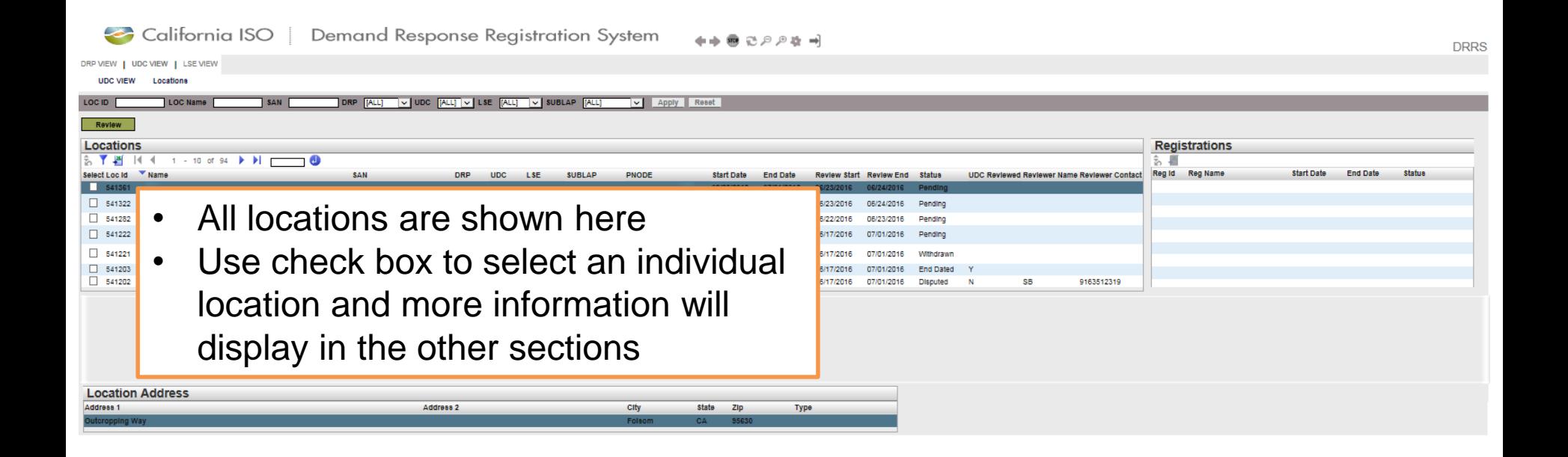

ISO PUBLIC – © 2016 CAISO

Slide 21

UDC & LSE

California ISO

#### Locations screen: Buttons available to UDC and LSE

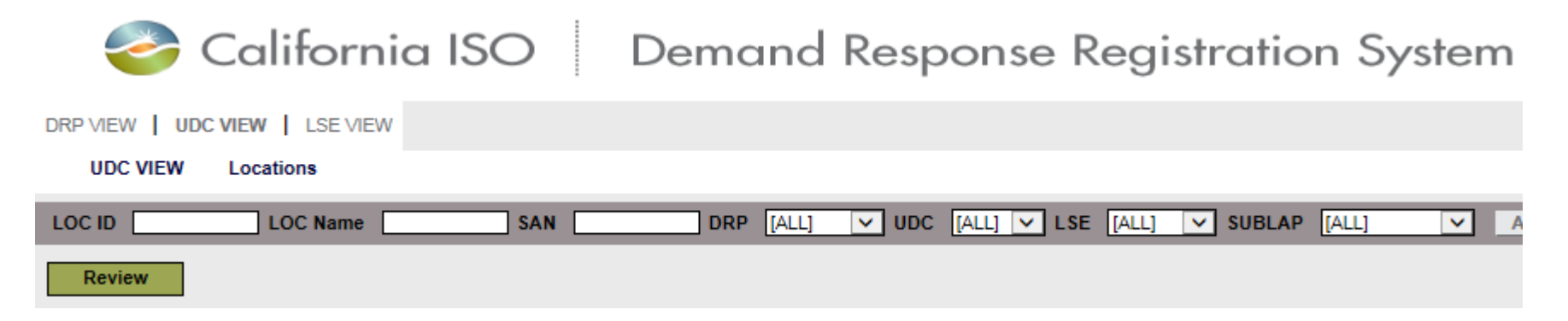

• Review button allows UDC and LSE to review locations submitted by the DRP

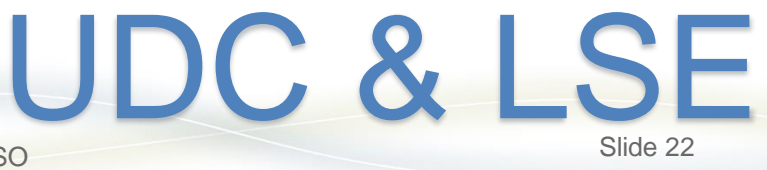

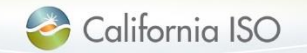

ISO PUBLIC – © 2016 CAISO

#### Layout of Registrations screen (DRP view)

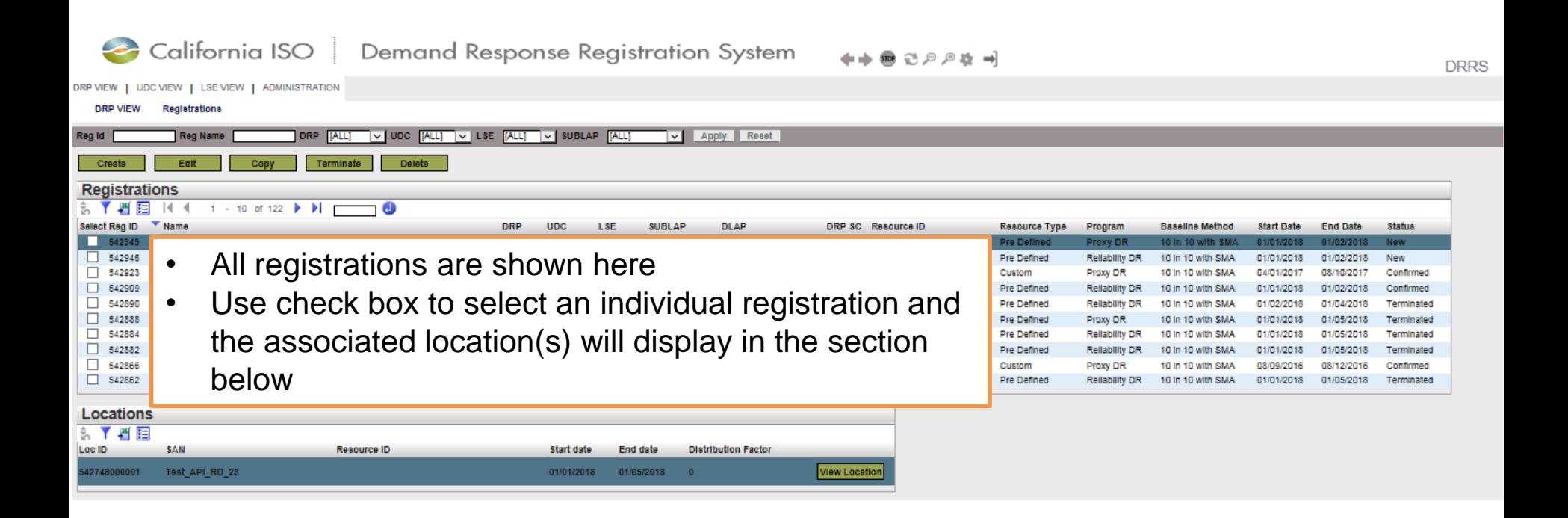

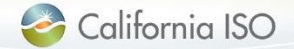

#### Registrations screen: Buttons available to DRP

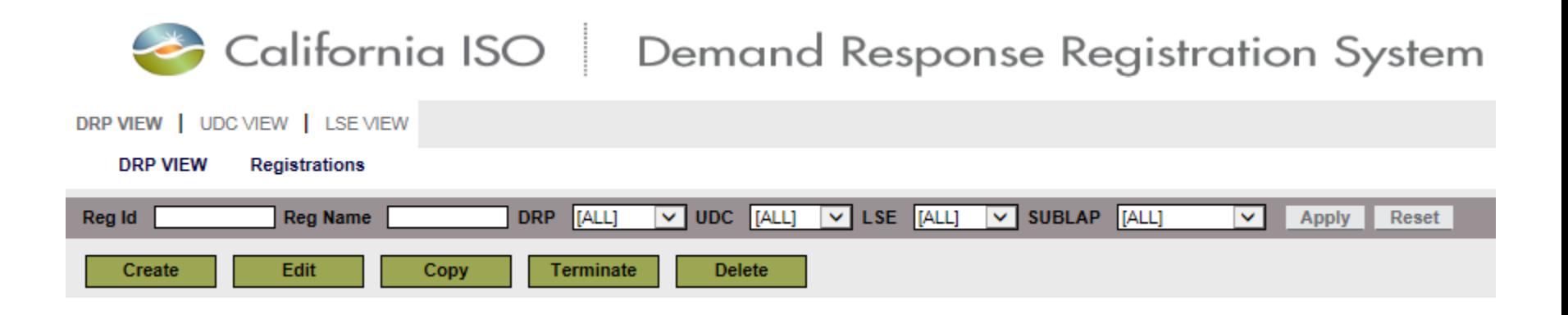

- Create: Used when a registration is being created for the first time
- Edit: Make changes to a registration (editable fields will depend on the status of the registration)
- Copy: Ability to copy a previously created registration
- Terminate: Allows the DRP to delete a registration
- Delete: Allows the DRP to delete a registration that has a status of **New**

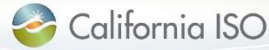

DRP

#### Layout of Registrations screen (UDC and LSE view)

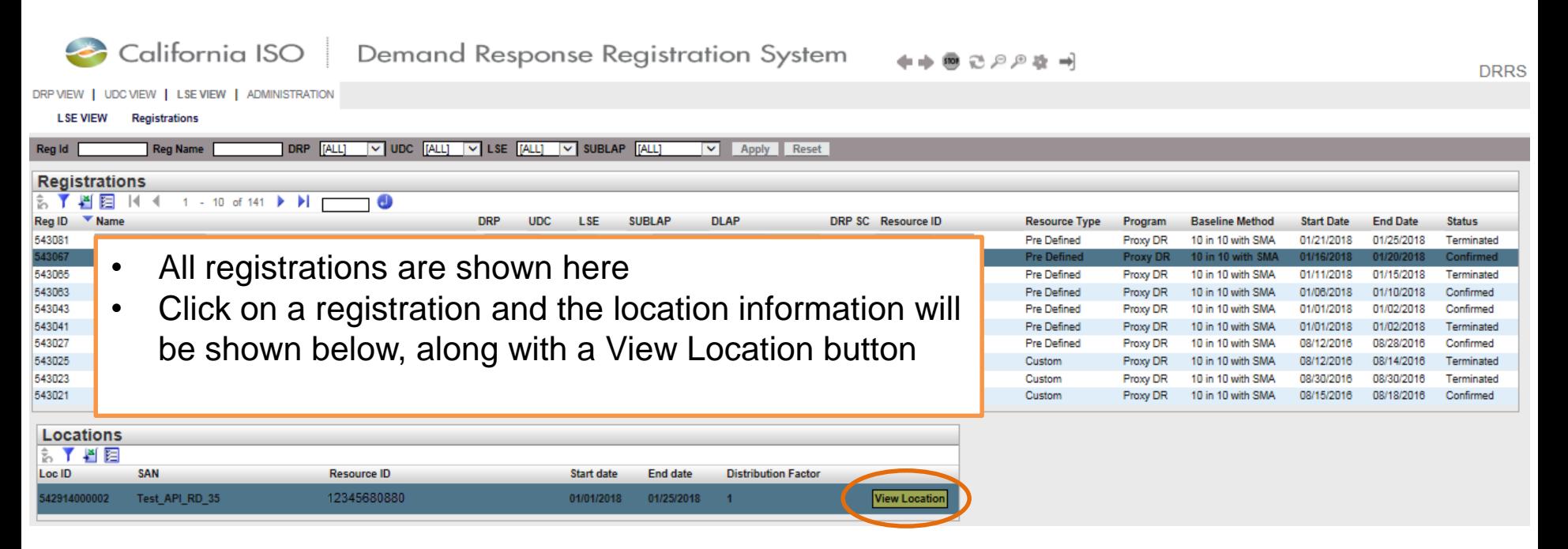

- Note: There are no top level buttons available to the UDC or LSE
- Registration section is view-only for these roles

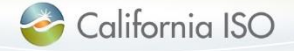

ISO PUBLIC – © 2016 CAISO

UDC & LSE

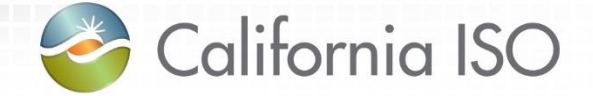

# DRRS: Create Location and Registration

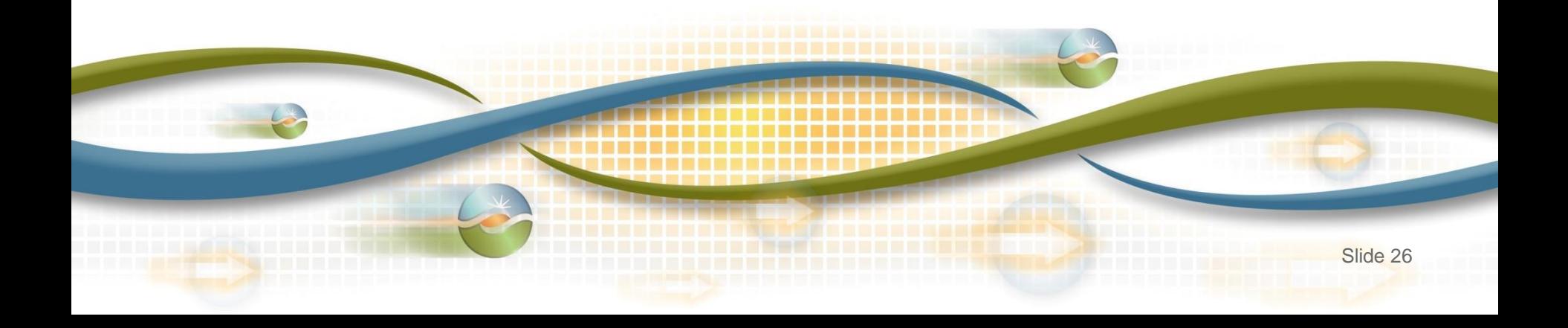

#### Walk through process of creating location and registration

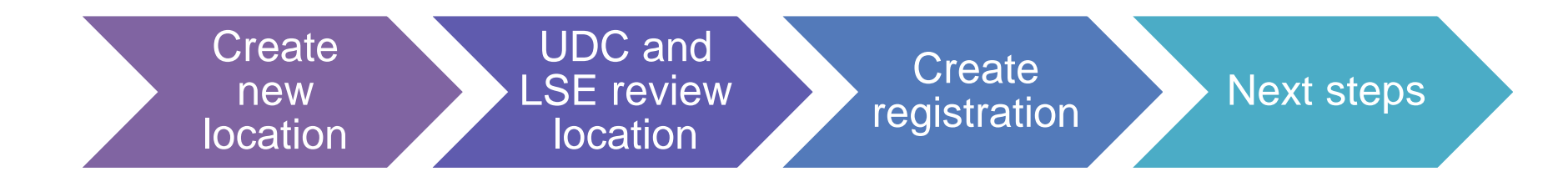

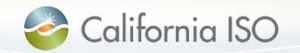

ISO PUBLIC – © 2016 CAISO

#### Create new location

• Functionality for DRP only

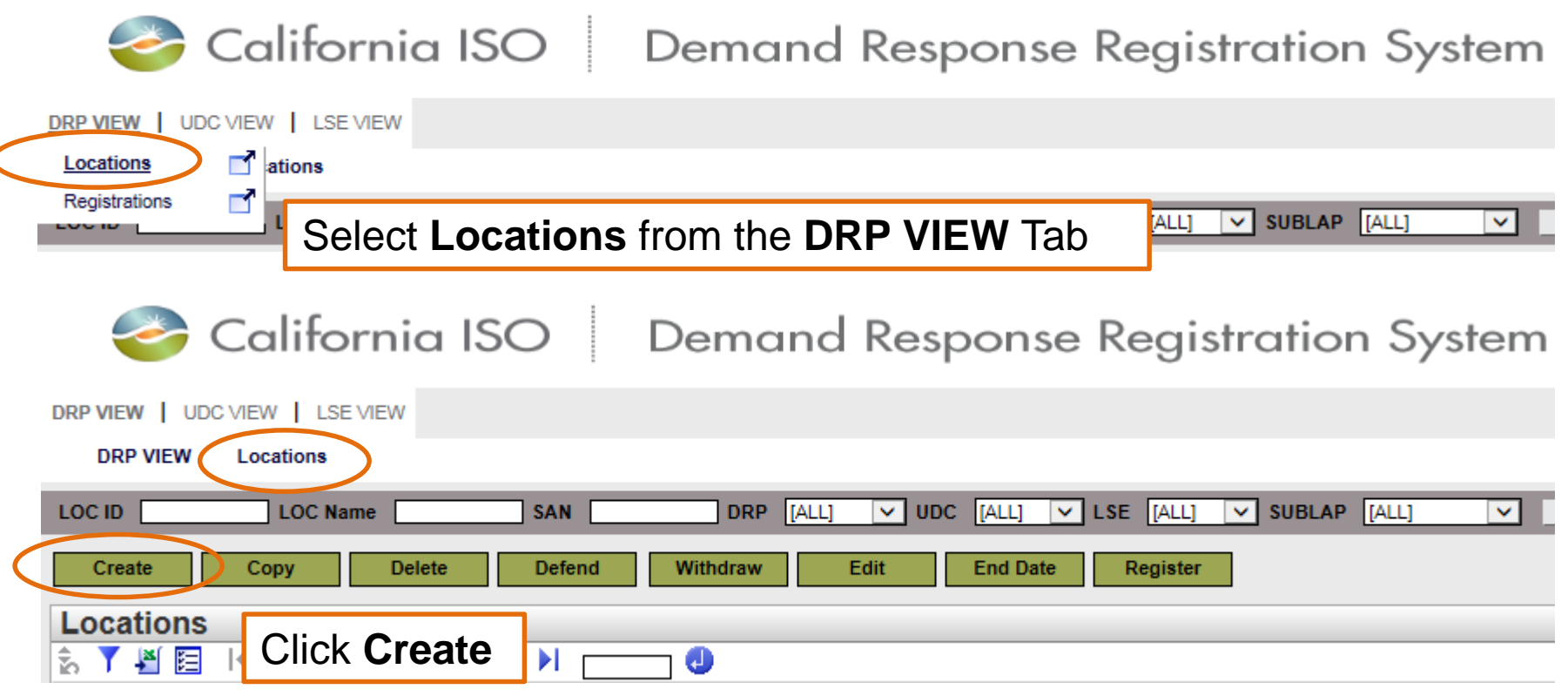

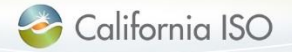

Slide 28

DRP

#### Create new location

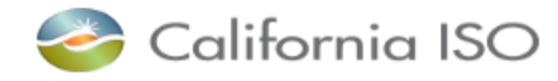

#### California ISO | Demand Response Registration System

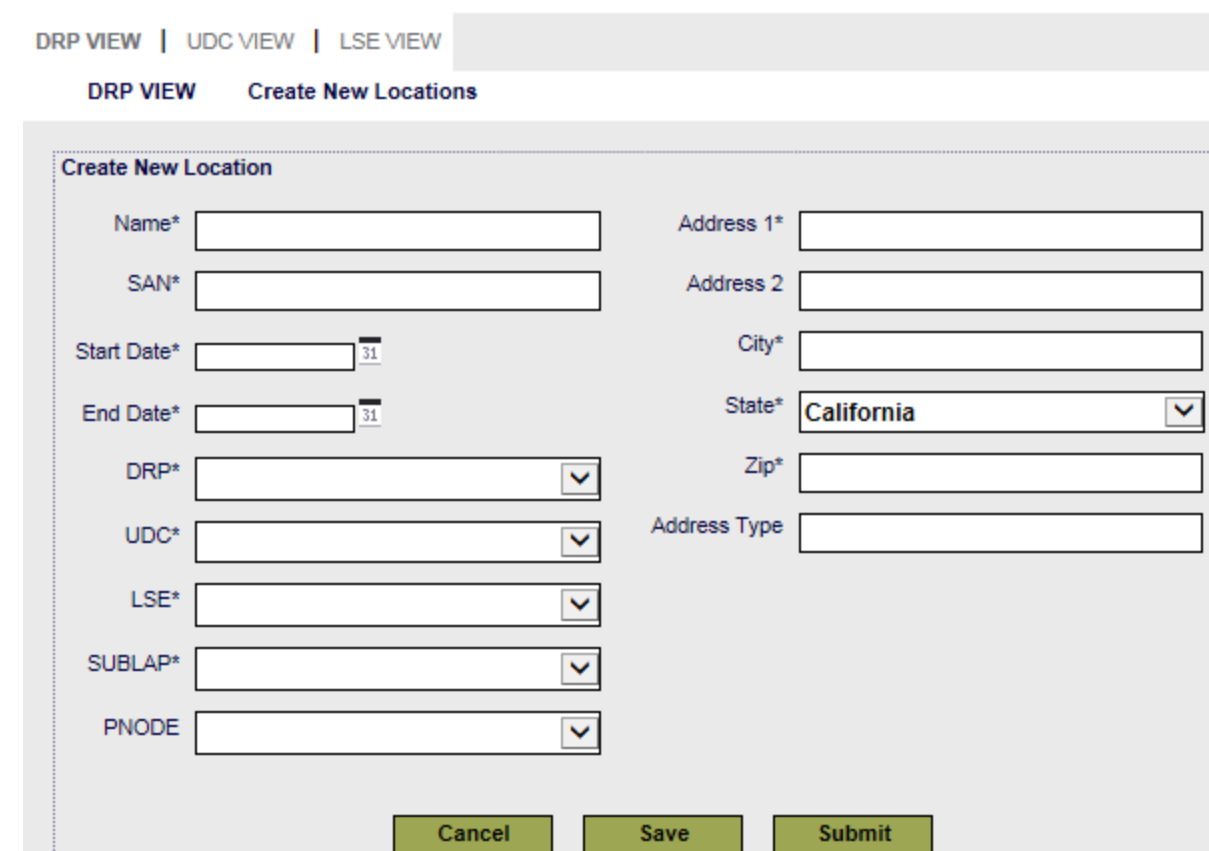

- Required fields are marked with an asterisk
- Choices in **SUBLAP** field are determined by **Start Date**/**End Date**
- **PNODE** is required if creating a registration for a custom resource
- **Save** will save in draft mode
- **Submit** will send to UDC/LSE for review

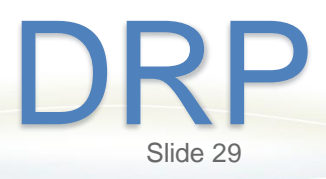

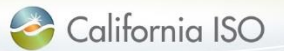

#### Create new location: Save button

• Status will be set to **New** when location is saved

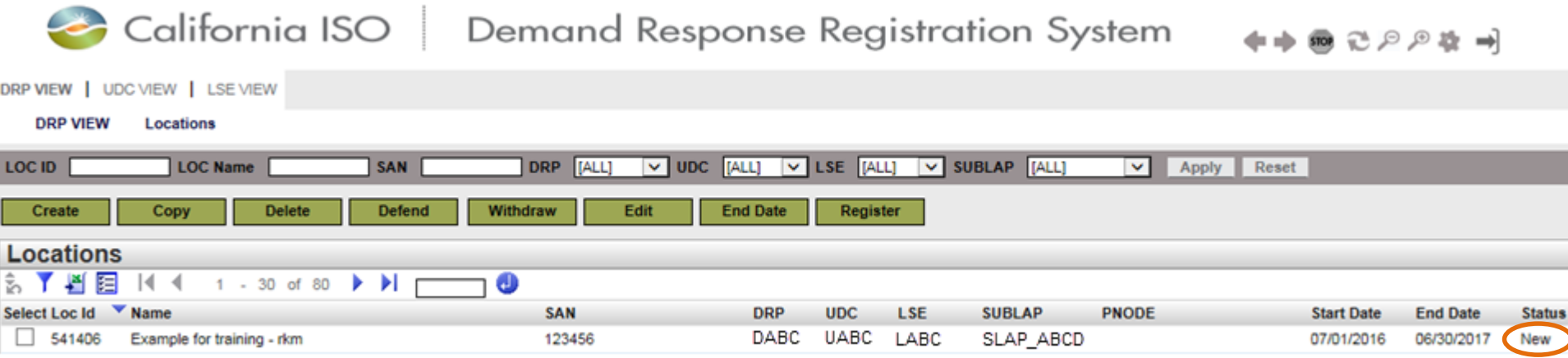

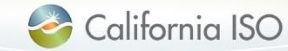

DRP

Create new location: Submit button

- Status will be set to **Pending** when location is submitted
- Notification will be sent to UDC and LSE

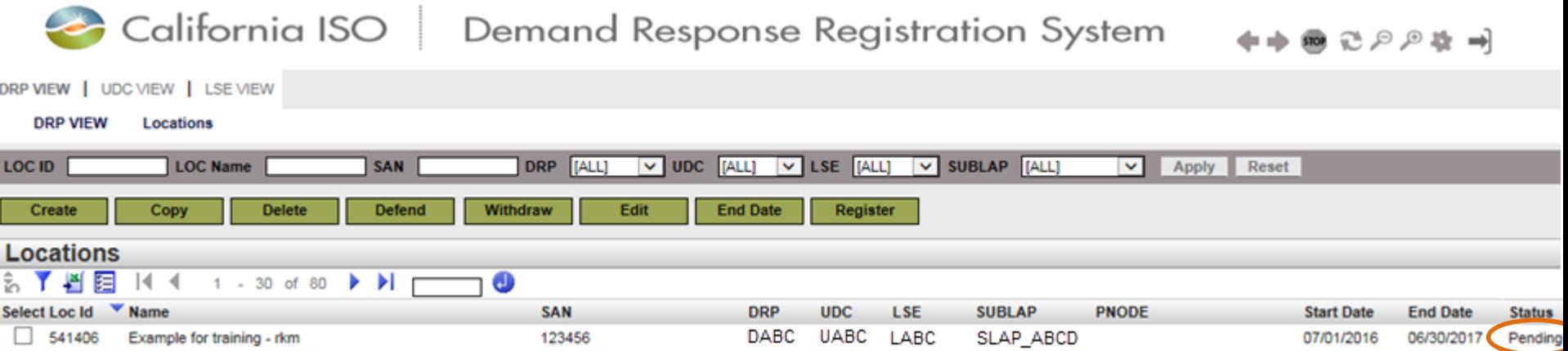

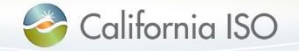

DRP

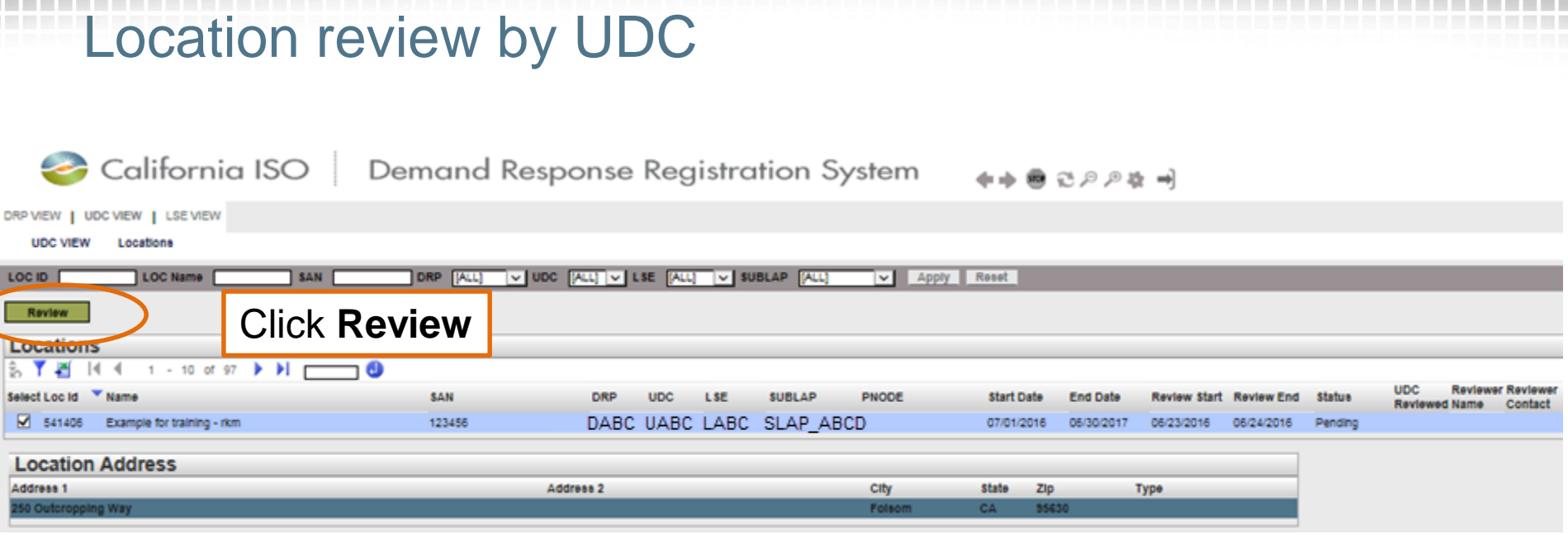

- Location created by DRP is selected using check box
- Note the review start and review end dates and the status of the location
- Click Review

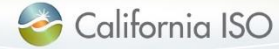

UDC

#### Location review by UDC

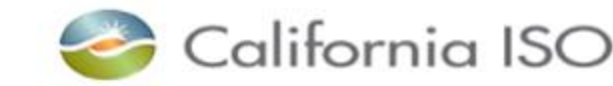

#### California ISO Demand Response Registration System

DRP VIEW | UDC VIEW | LSE VIEW

**UDC VIEW Confirm Review Locations** 

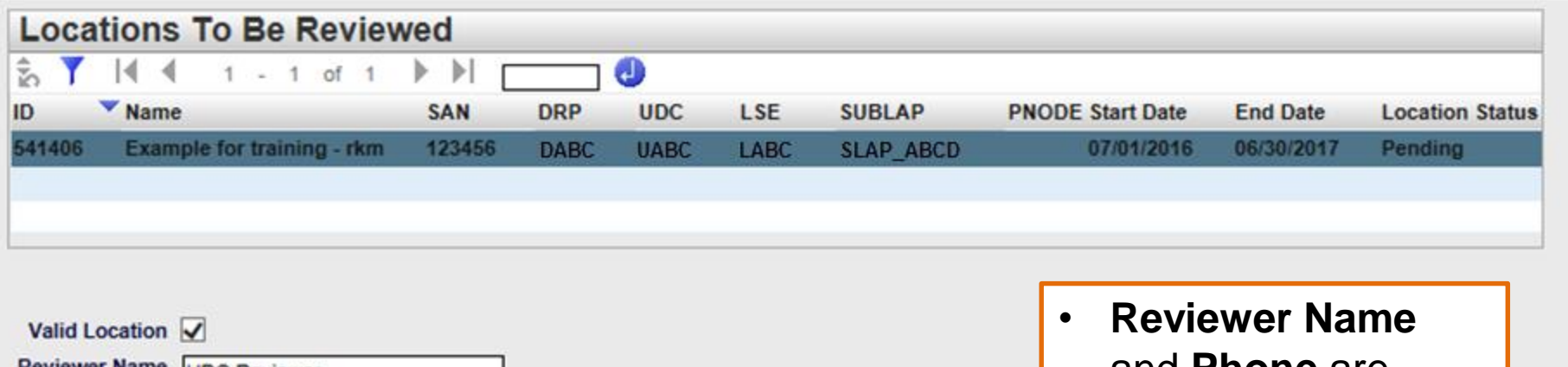

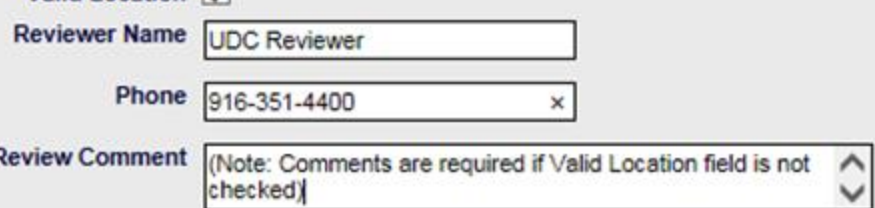

Are you sure you want to Submit the Review for above Locations?

Continue

- and **Phone** are required fields
- **Review Comment**  is required if **Valid Location** box is not checked

California ISO

Cancel

ISO PUBLIC – © 2016 CAISO

UDC Slide 33

#### Location review by UDC

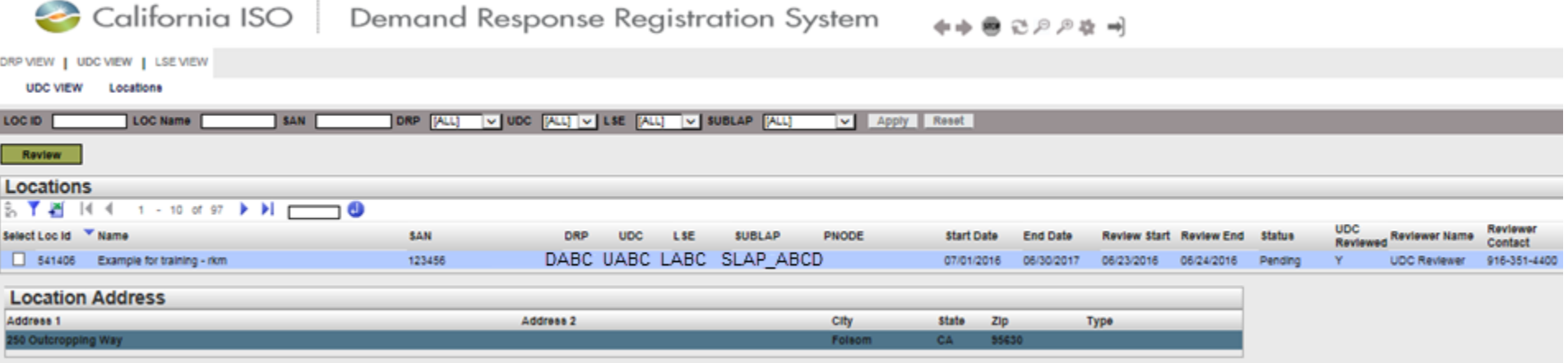

• Status is still pending because LSE needs to review, but you can see that UDC Reviewed is set to Yes and the name & contact number are filled out

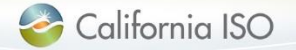

UDC

#### Location review by LSE

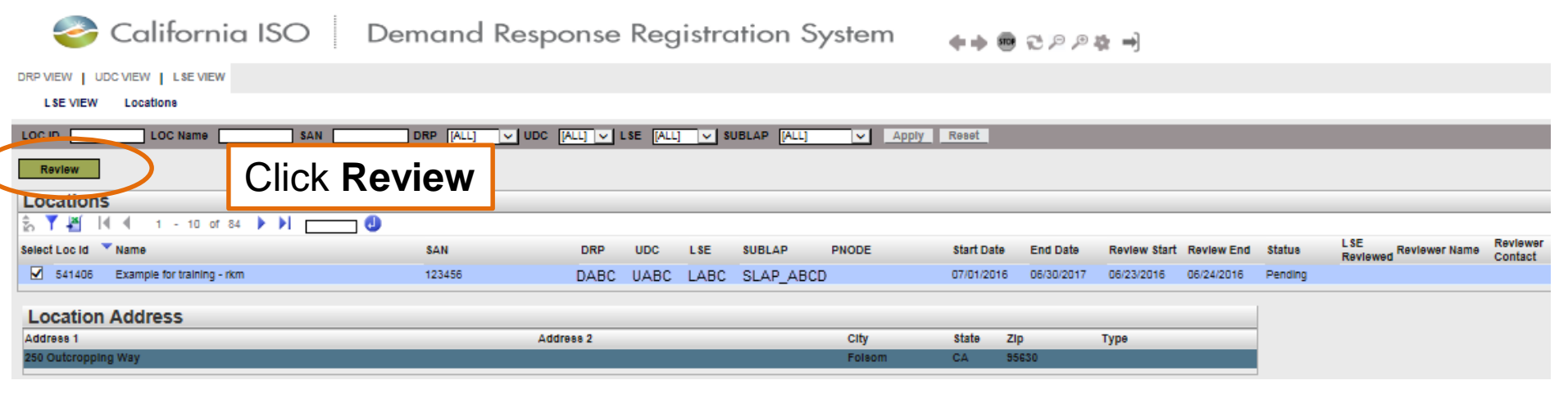

- Location created by DRP is selected, you see the address info in the bottom section
- Click Review

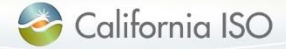

LSE

#### Location review by LSE

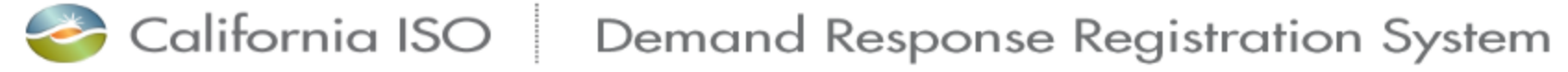

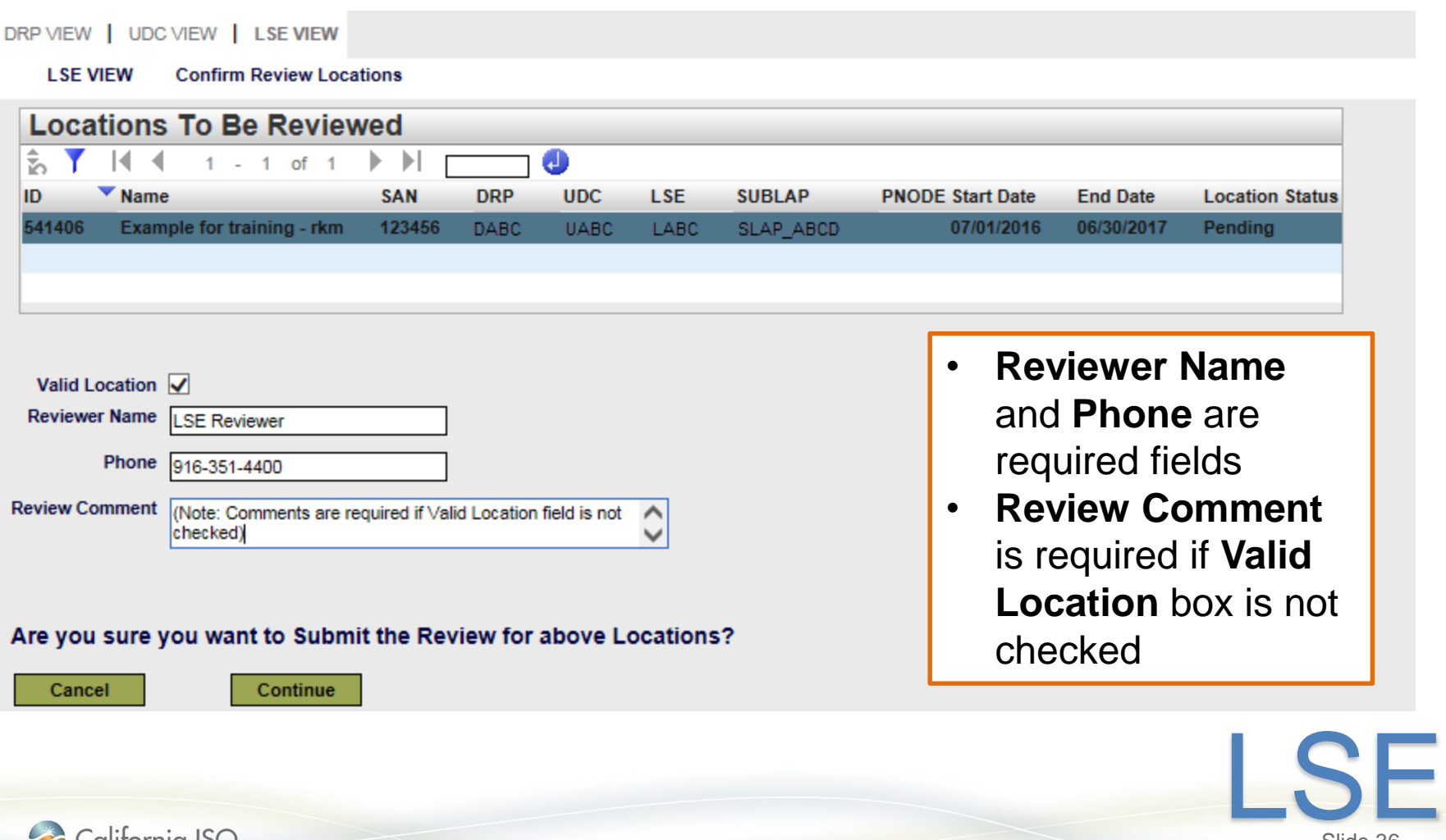

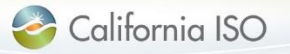

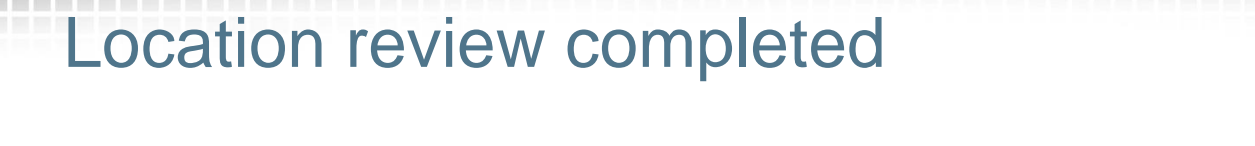

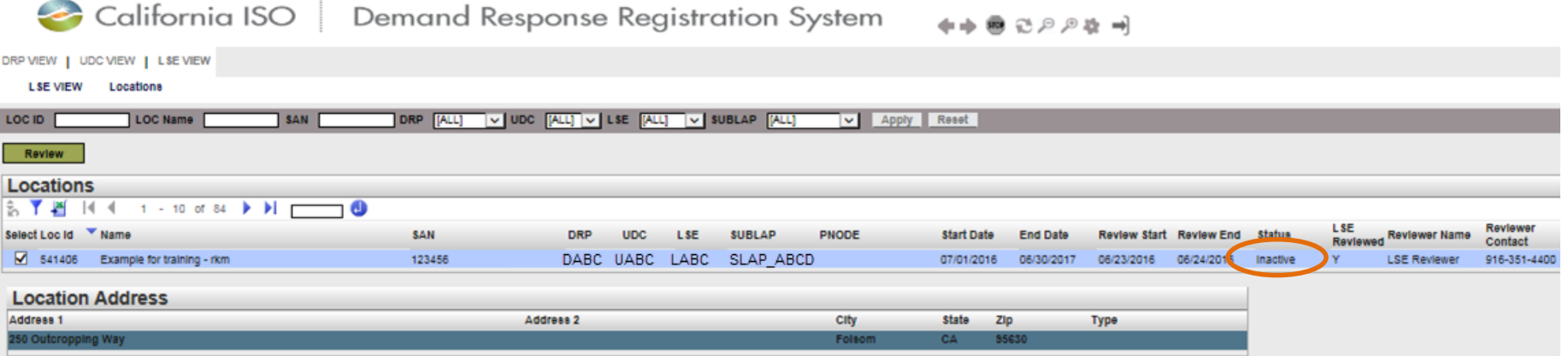

- Once the location has successfully completed the LSE and UDC review, the status is set to Inactive
- The DRP can now add the location to a new (or existing) registration

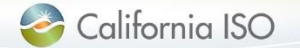

LSE

#### California ISO | Demand Response Registration System DRP VIEW | UDC VIEW | LSE VIEW  $\Box$  istrations Locations **Registrations** Select **Registrations** from the **DRP VIEW** Tab Apply ◡ Reset California ISO Demand Response Registration System DRP VIEW | UDC VIEW | ISE VIEW **DRP VIEW Registrations** V LSE [ALL] V SUBLAP [ALL]  $\overline{\smile}$  UDC [ALL] Reg Id **Reg Name** DRP [ALL]  $\vee$ Apply Reset Create Terminate **Delete** Click **Create**

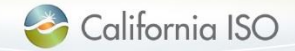

Slide 38

DRP

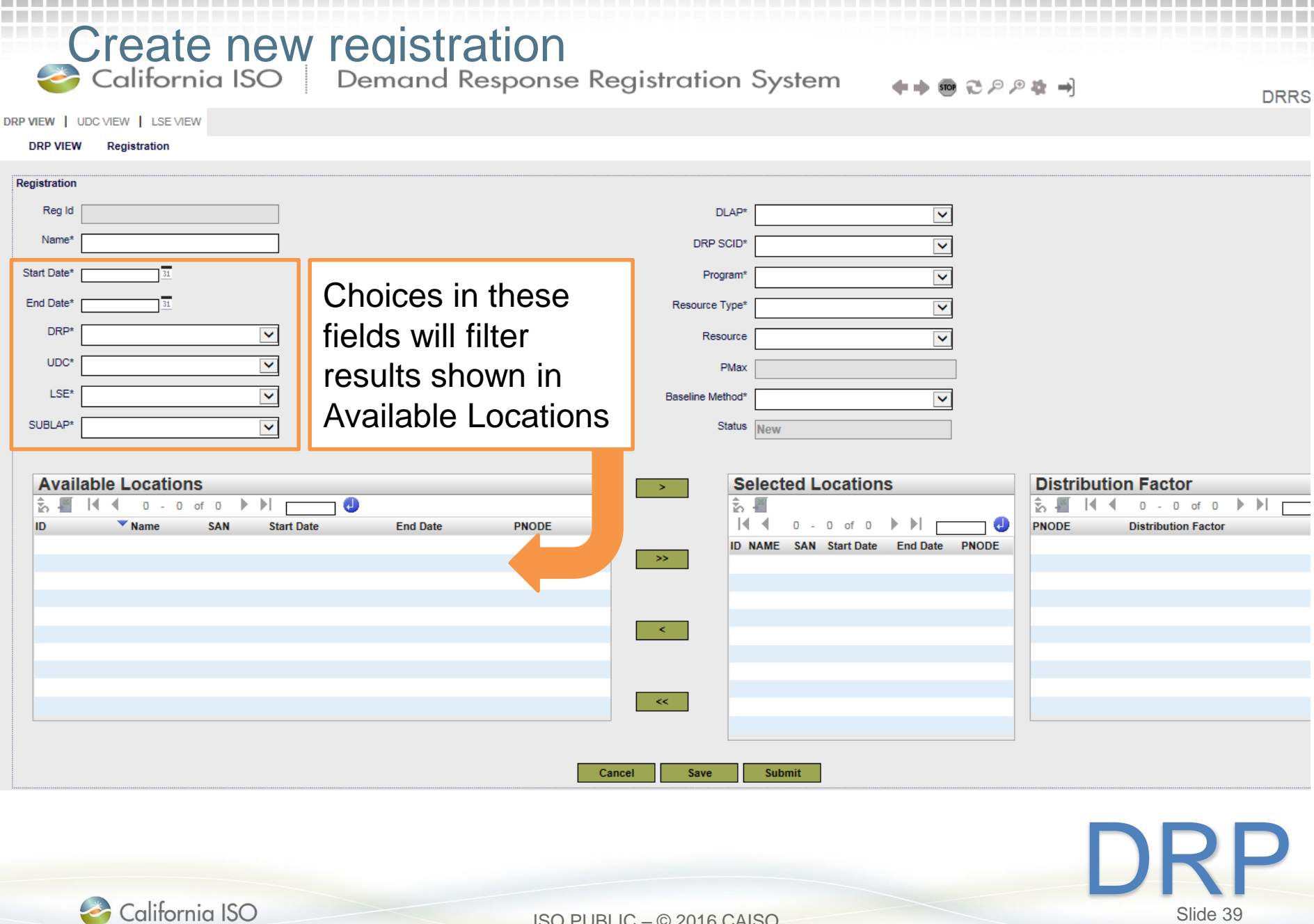

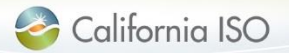

# Create new registration<br>Creation ISO | Demand Response Registration System

≫ →

**DRRS** 

Slide 40

DRP VIEW | UDC VIEW | LSE VIEW

California ISO

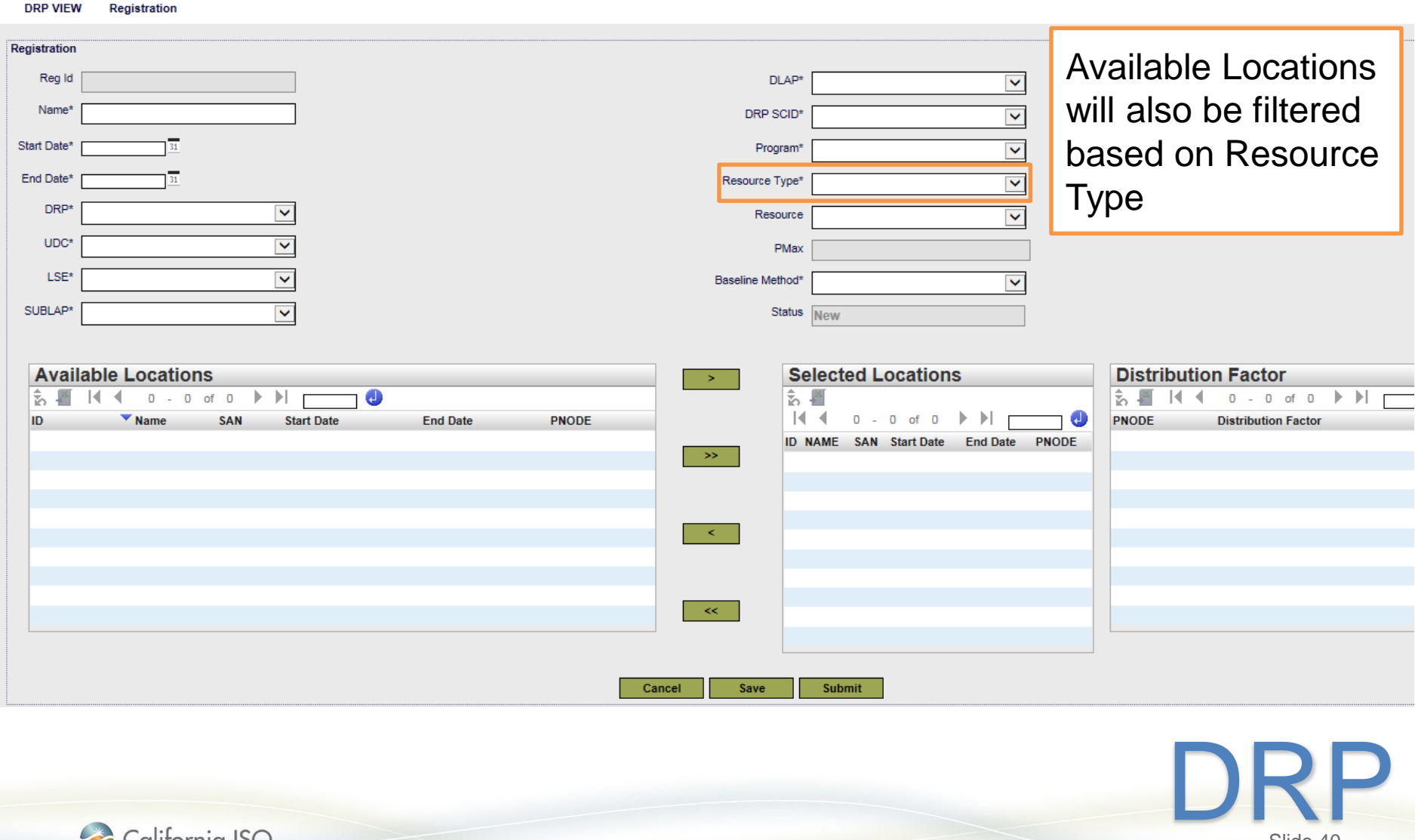

ISO PUBLIC – © 2016 CAISO

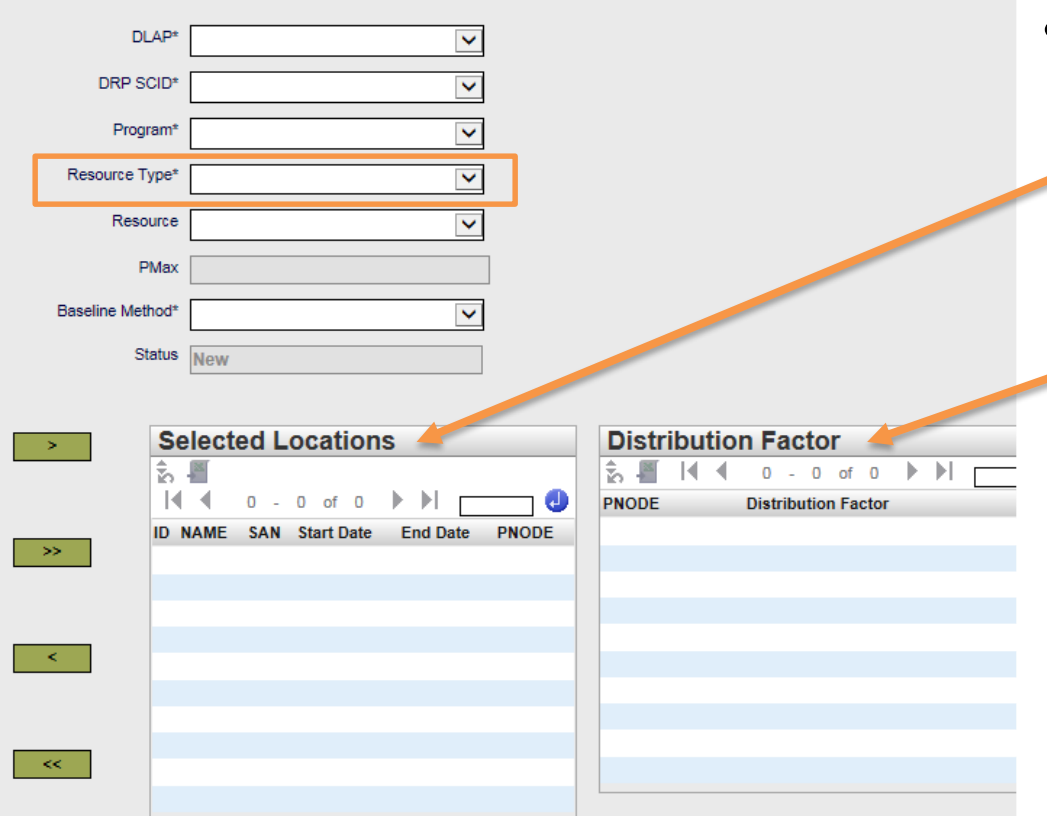

- Custom
	- only locations with PNODE information can be selected
	- Distribution Factor must be included and must equal 1

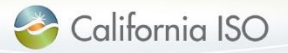

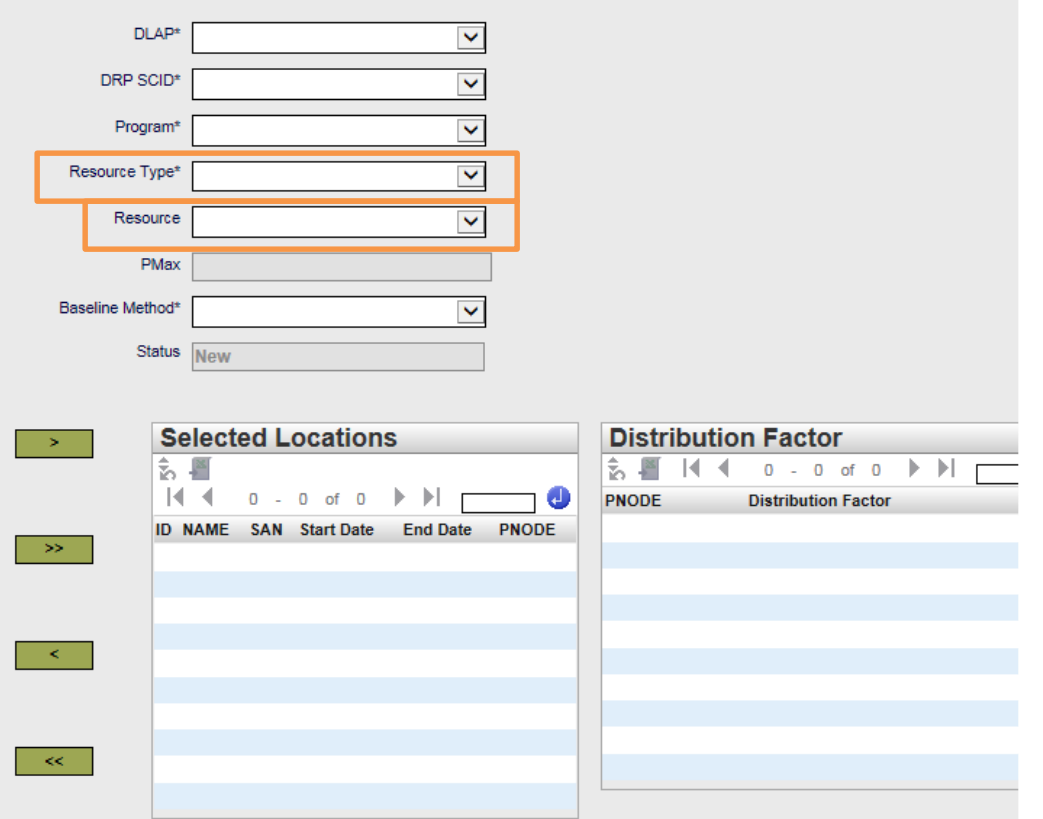

#### Pre-Defined

- Resource field will display available resources that can be selected based on **Registration** information provided, including:
	- Resource IDs previously assigned to the DRP
	- Unassigned Pre Defined resource IDs for the identified SUBLAP

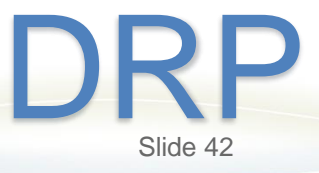

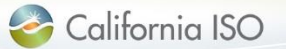

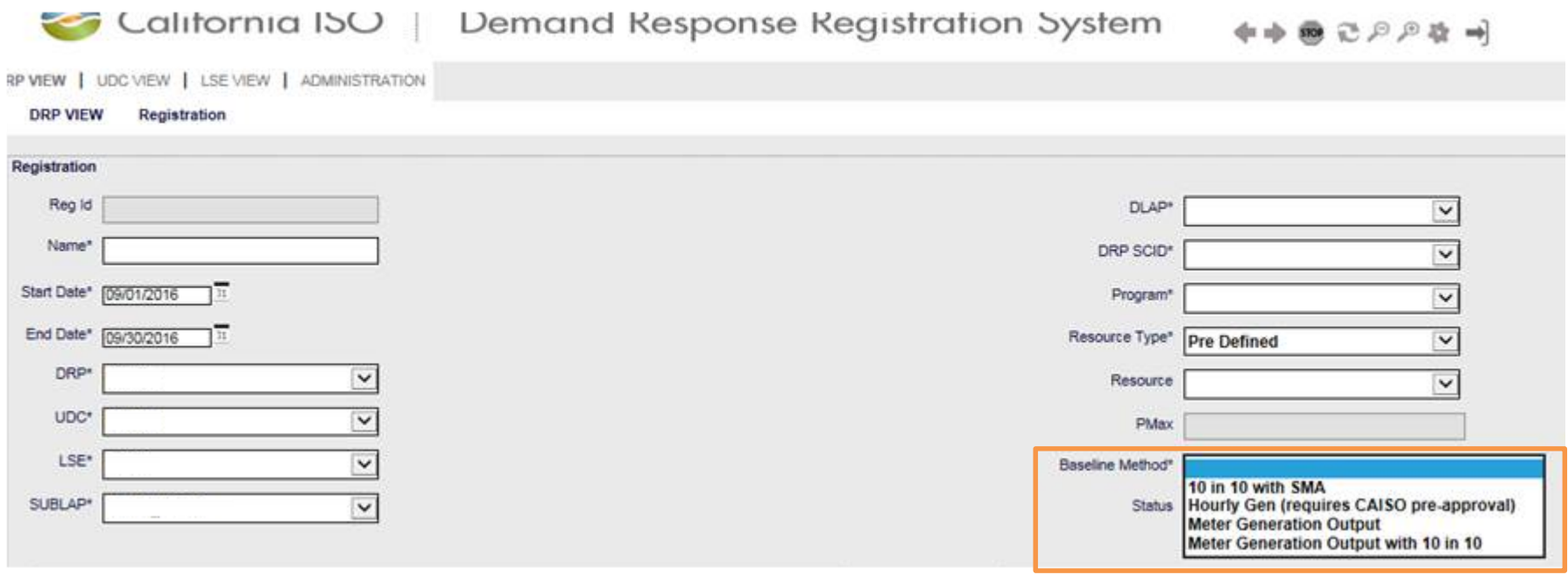

- Select the Baseline Method that will be used to determine the performance of the resource
- Some options may require pre-approval by the ISO
- New options added to this list as part of Energy Storage and Distributed Energy Resources (ESDER) project DRP

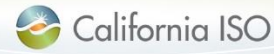

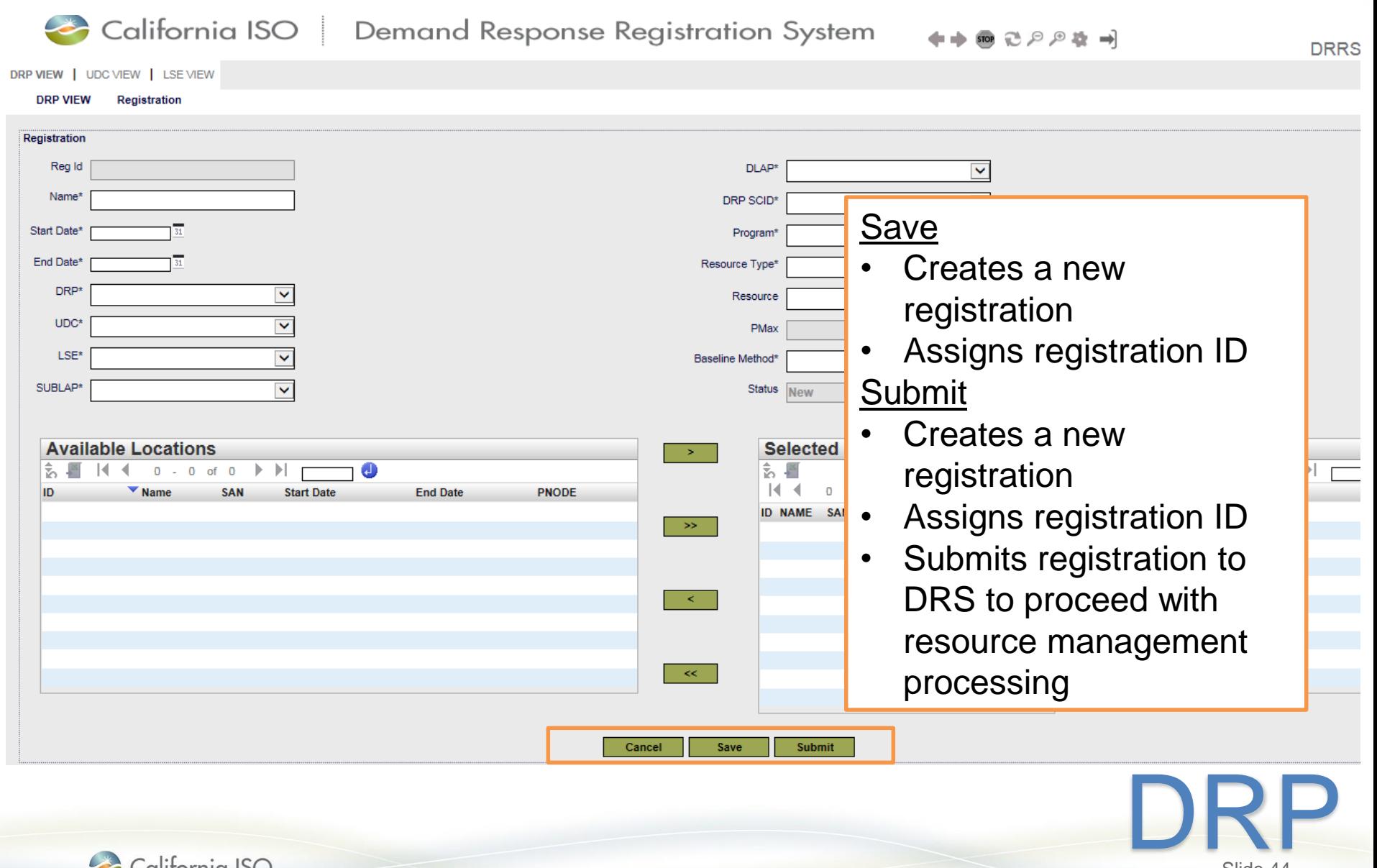

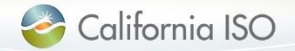

#### Create new registration (from Locations tab)

California ISO Demand Response Registration System H → 500 근 으 ⊙ 25 → DRP VIEW | UDC VIEW | LSE VIEW | ADMINISTRATION **DRP VIEW** Locations V UDC [ALL] V LSE [ALL] V SUBLAP [ALL] **LOC Name** SAN DRP [ALL] LOC ID  $\vee$ Apply **Reset** Create Copy **Delete Defend** Withdraw Edit **End Date** Register **Locations** 判陣 1 - 30 of 320  $\blacktriangleright$ Θ ◀  $\blacktriangledown$  Name **SAN SUBLAP PNODE** Select Loc ID **DRP UDC LSE Start Date End Date Status** 43175000001 02/01/2018 02/05/2018 New Test Location A 01237596 **DABC UABC** LABC SLAP\_ABCD Inactive 543170000004 **UABC** LABC SLAP ABCD 02/01/2018 02/05/2018 Pending New Test Location B 01237588 **DABC** 543170000003 New Test Location C 01237590 **DABC UABC** LABC SLAP\_ABCD 02/01/2018 02/25/2018 Pending SLAP ABCD 01/01/2018 01/31/2018 542963000001 New Test Location D 01237600 **DABC UABC** LABC Active 42959000001 08/15/2016 12/31/2020 Inactive New Test Location E 01237808 **DABC UABC** LABC SLAP\_ABCD 542922000004 01/05/2018 01/01/2018 Active New Test Location F 01237444 **DABC UABC** LABC SLAP\_ABCD 542922000003 New Test Location G 012511087 **DABC UABC** LABC **SLAP ABCD** 01/01/2018 01/25/2018 Pending

- A registration can also be created from the Location tab
- Use check box to select location(s) and click Register

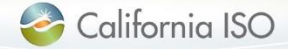

Slide 45

DRP

#### Next steps for DRP

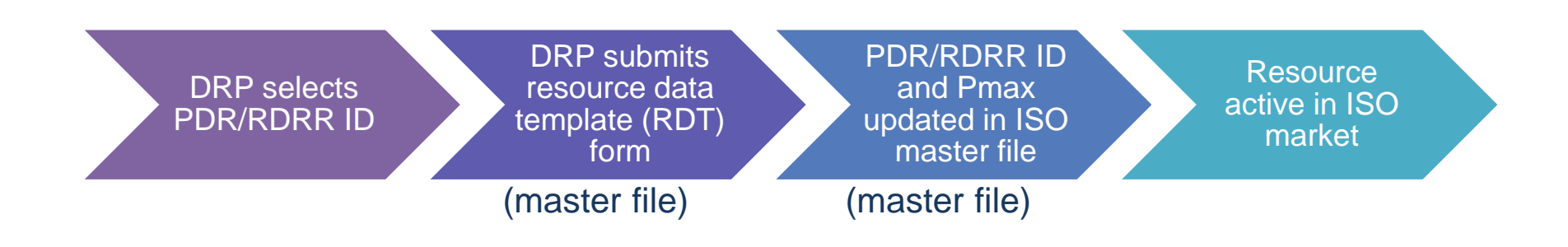

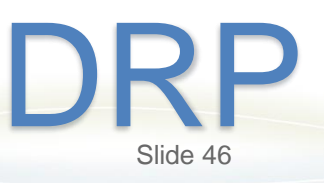

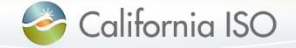

ISO PUBLIC – © 2016 CAISO

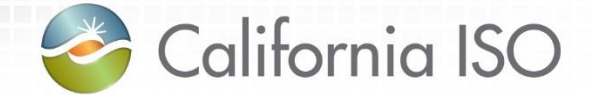

# **Notifications**

Examples of e-mail notifications

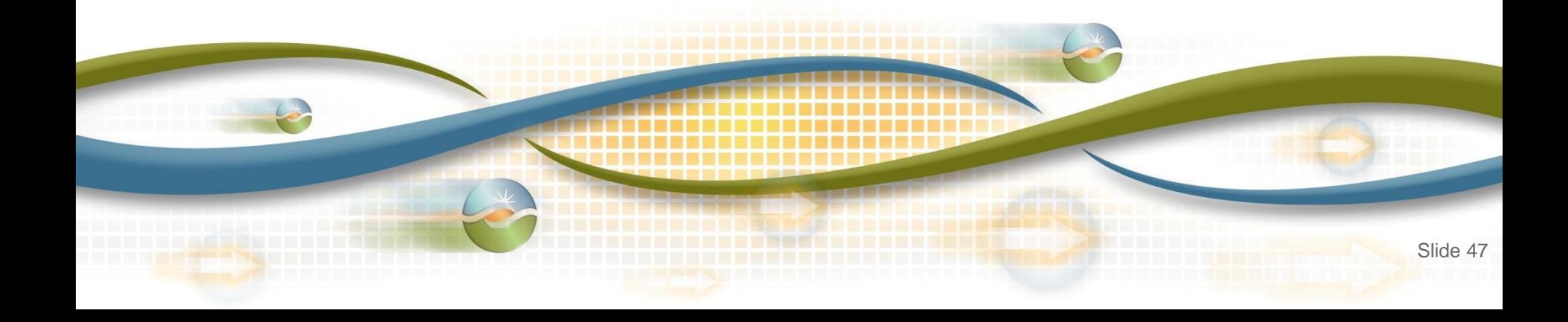

# Each time the status of a location changes, an email notification is sent to the DRP, UDC, and LSE

# Notifications are sent based on the role assigned to the DRRS user in AIM

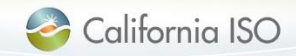

#### Example: Location has been submitted

#### **Subject: Location Submitted**

The following location has been submitted for the review process.

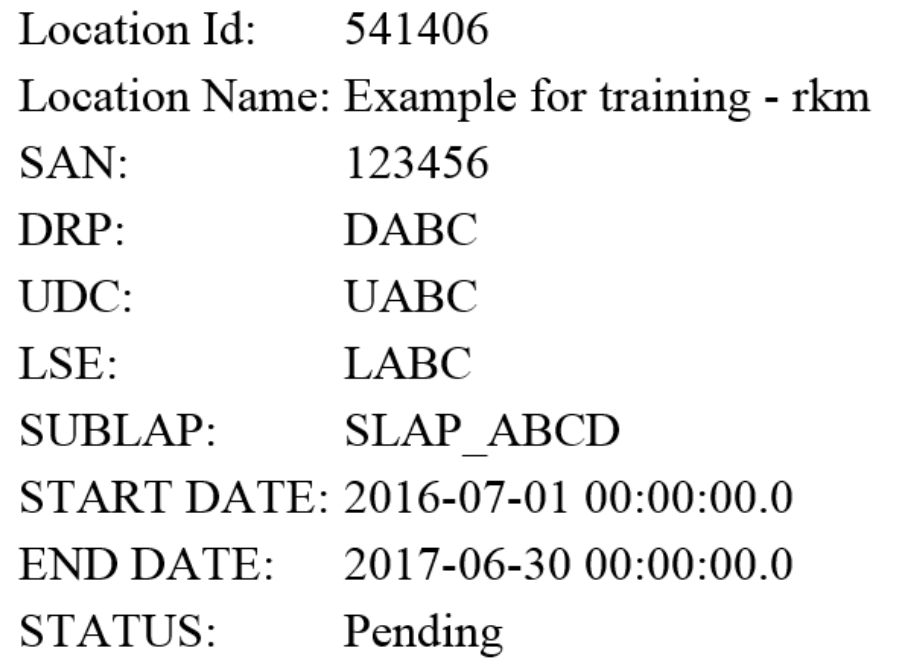

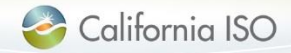

### Example: Location has been reviewed by the UDC

#### Subject: Location reviewed by UDC

The following location has been reviewed by UDC

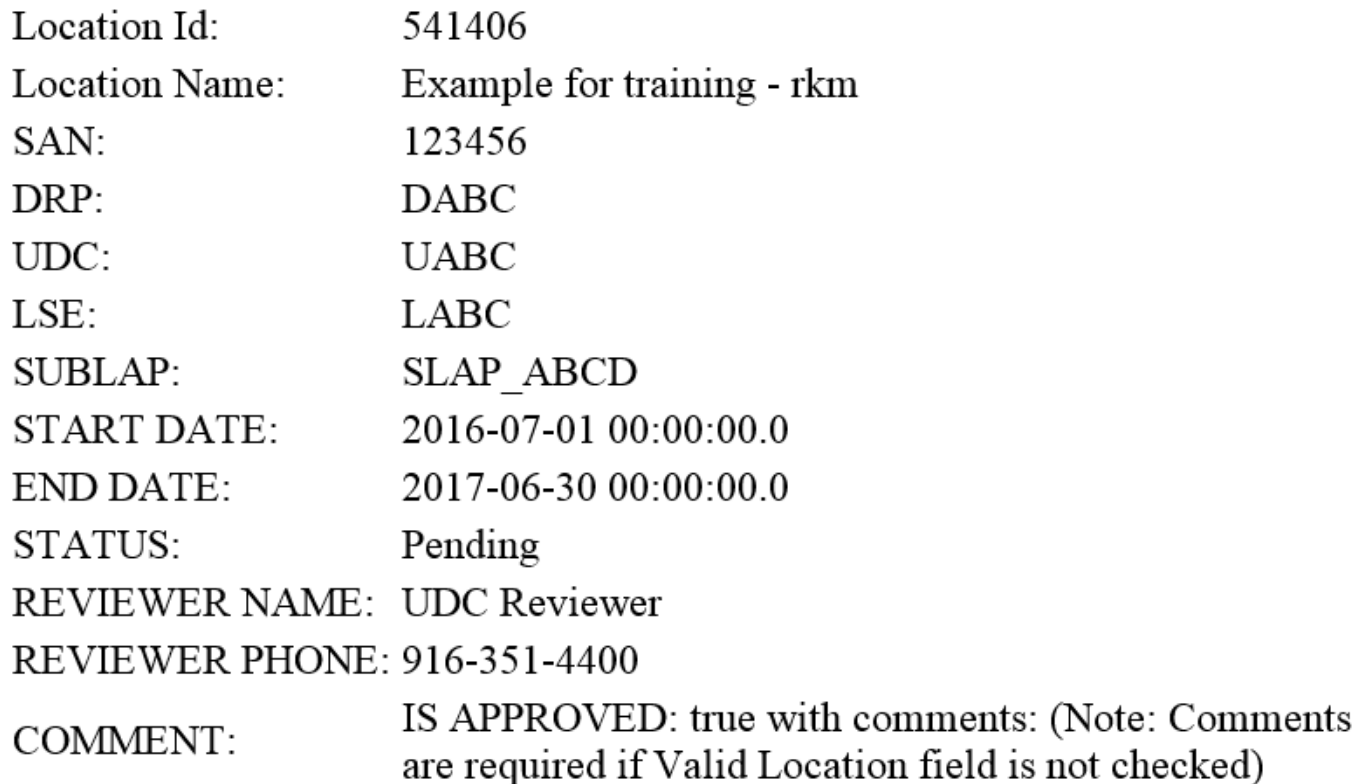

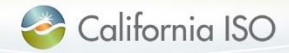

#### Example: Location has been reviewed by the LSE

#### **Subject: Location reviewed by LSE**

The following location has been reviewed by LSE

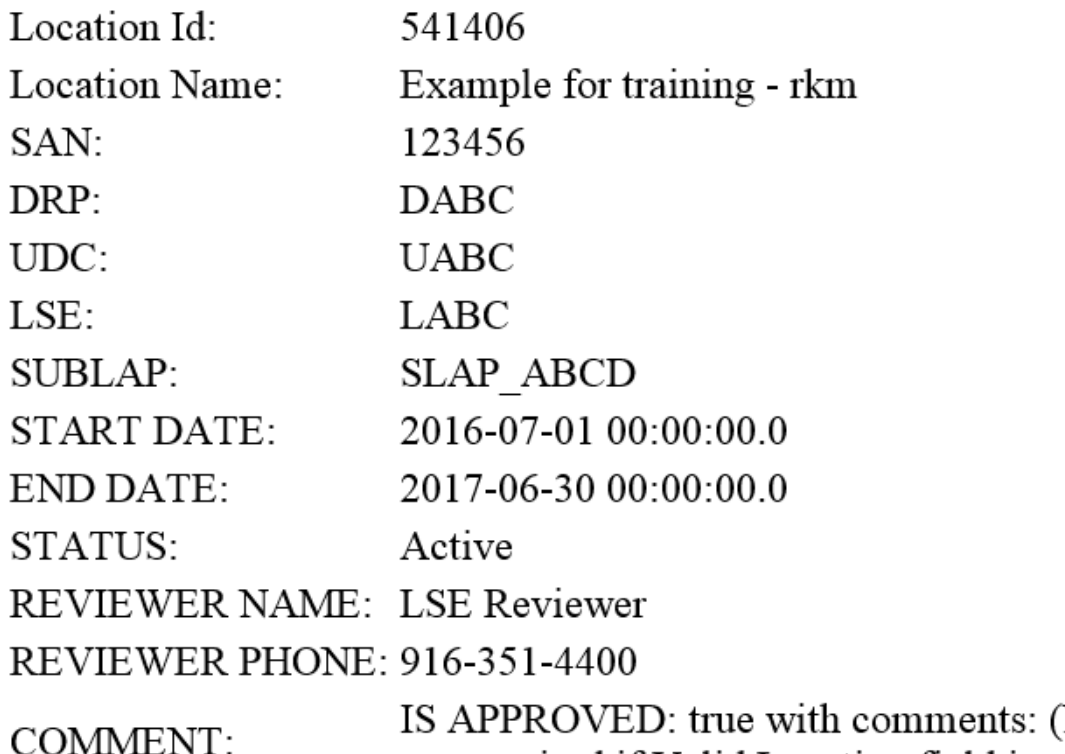

Note: Comments are required if Valid Location field is not checked)

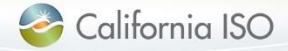

### Example: Registration has been submitted

#### **Subject: Registration Submitted**

The following registration has been submitted

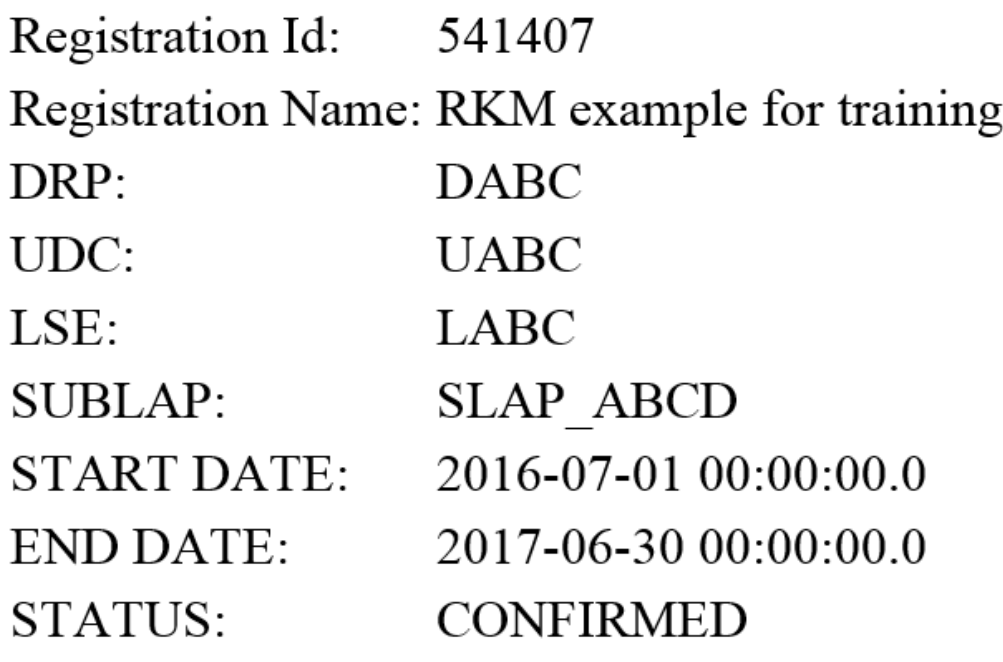

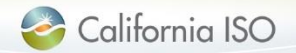

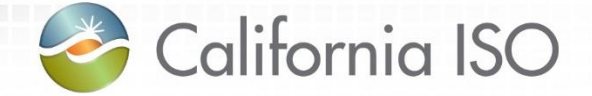

# Changes to Demand Response System (DRS)

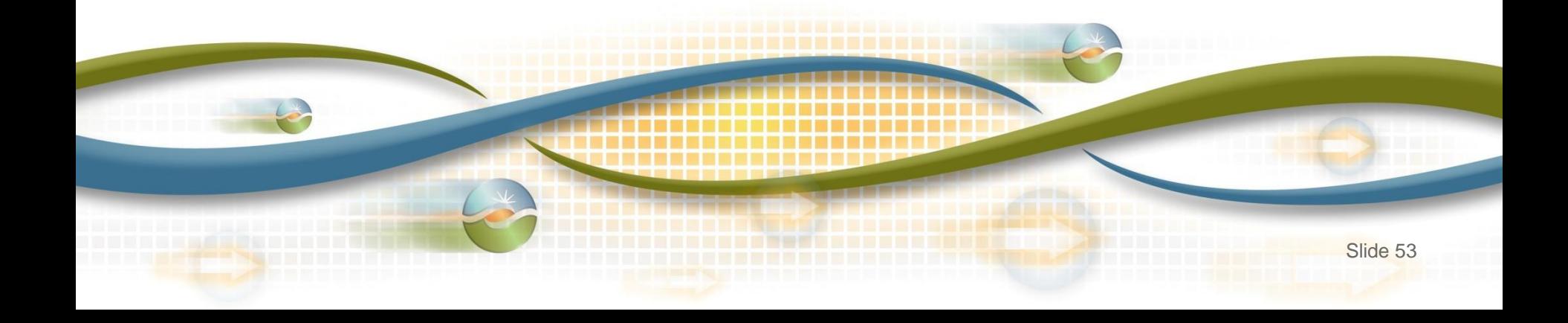

#### As-Is DRS Functionality

View aggregate **locations** 

Create & modify registrations

Review and comment by LSE and UDC

ISO review and assignment of PDR/RDRR ID

Upload & download meter data

Calculate & download customer baseline information

**Evaluate** compliance and event information

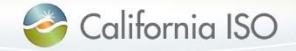

#### To-Be DRS Functionality

# View registrations

## Upload & download meter data

Calculate & **download** customer baseline information

Evaluate compliance and event information

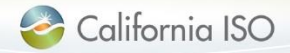

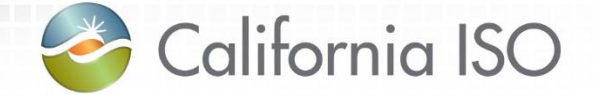

# Registration Management

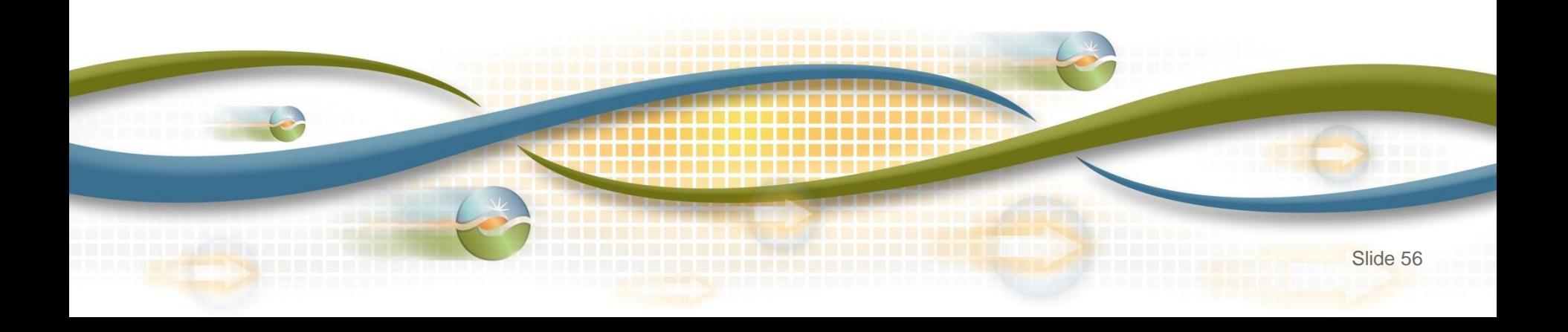

#### Review of new registration process

- Locations are created in the Demand Response Registration System (DRRS) via user interface or API
- Locations are reviewed and registered in the Demand Response Registration System (DRRS) via user interface or API

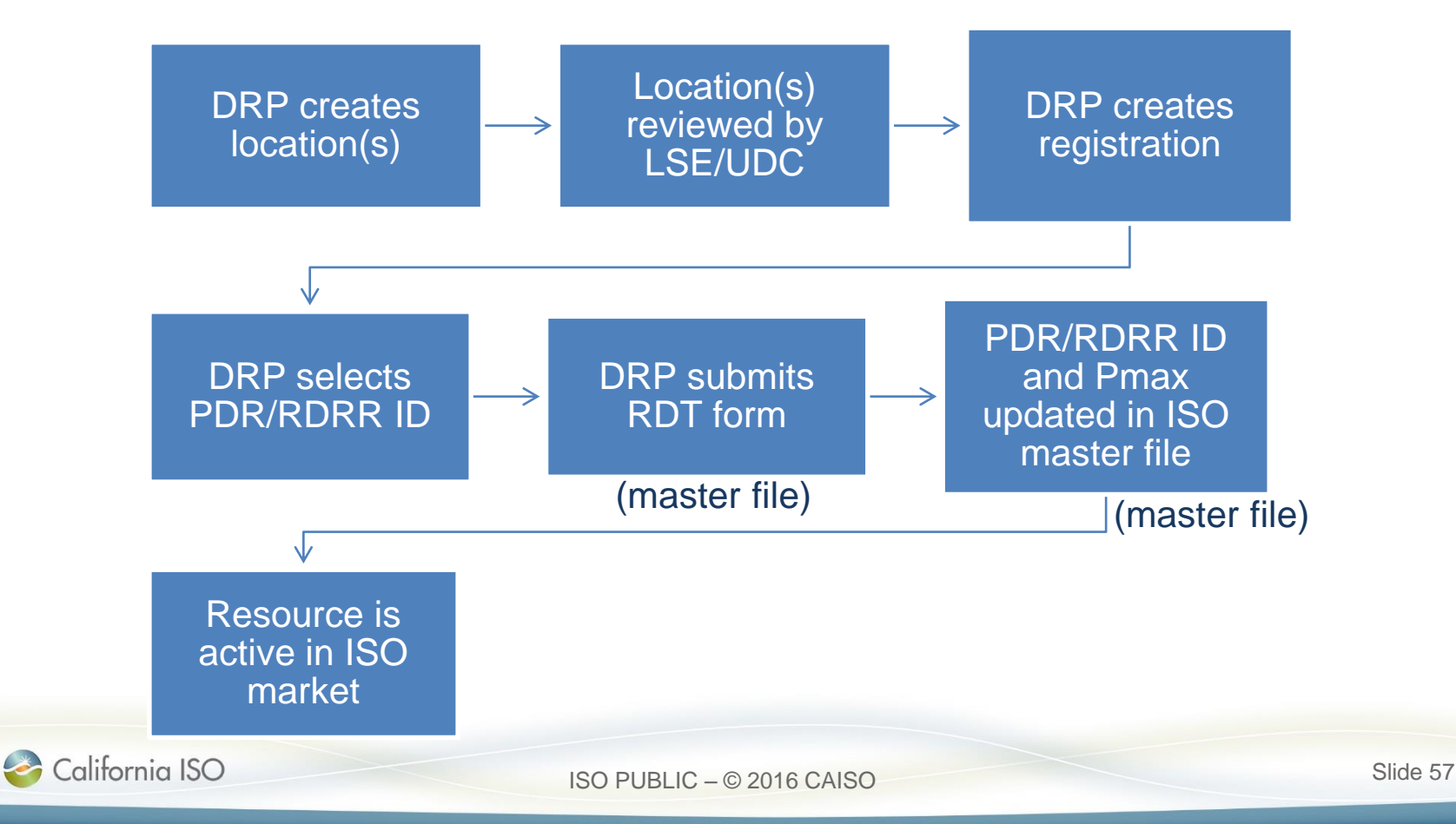

#### Questions?

- Support during market simulation:
	- Contact the ISO service desk at (888) 889-0450 or [servicedesk@caiso.com](mailto:servicedesk@caiso.com)
	- Submit a CIDI ticket (select the appropriate market sim environment)
- Support after production release:
	- Contact the ISO service desk at (888) 889-0450 or [servicedesk@caiso.com](mailto:servicedesk@caiso.com)
	- Submit a ticket in CIDI (select the Production environment)

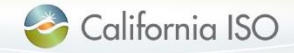

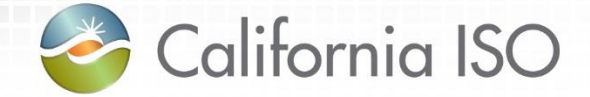

# Reference Material

#### Reference Material (documentation) Acronyms

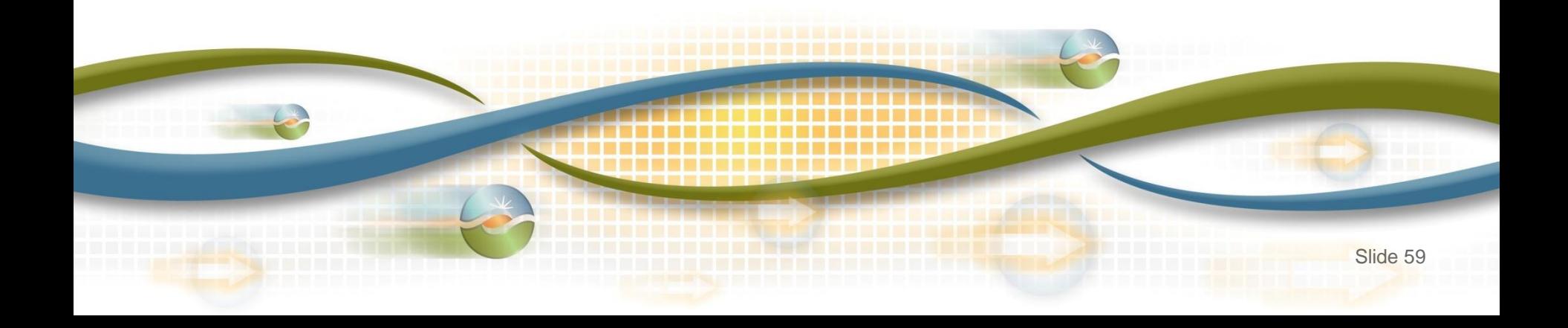

#### Reference Material

- Business Requirements Specification for Enabling Demand Response – Registration Enhancements:
	- http://www.caiso.com/Documents/BusinessRequirementsSpecifi [cationv11\\_DemandResponseRegistrationEnhancementsClarifica](http://www.caiso.com/Documents/BusinessRequirementsSpecificationv11_DemandResponseRegistrationEnhancementsClarifications.pdf) tions.pdf
- **Technical Specifications:** 
	- [http://www.caiso.com/Pages/documentsbygroup.aspx?GroupID=](http://www.caiso.com/Pages/documentsbygroup.aspx?GroupID=C08260D8-0BA6-4346-8DAD-07C51ED36CF7) C08260D8-0BA6-4346-8DAD-07C51ED36CF7

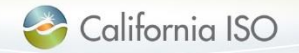

### Acronyms

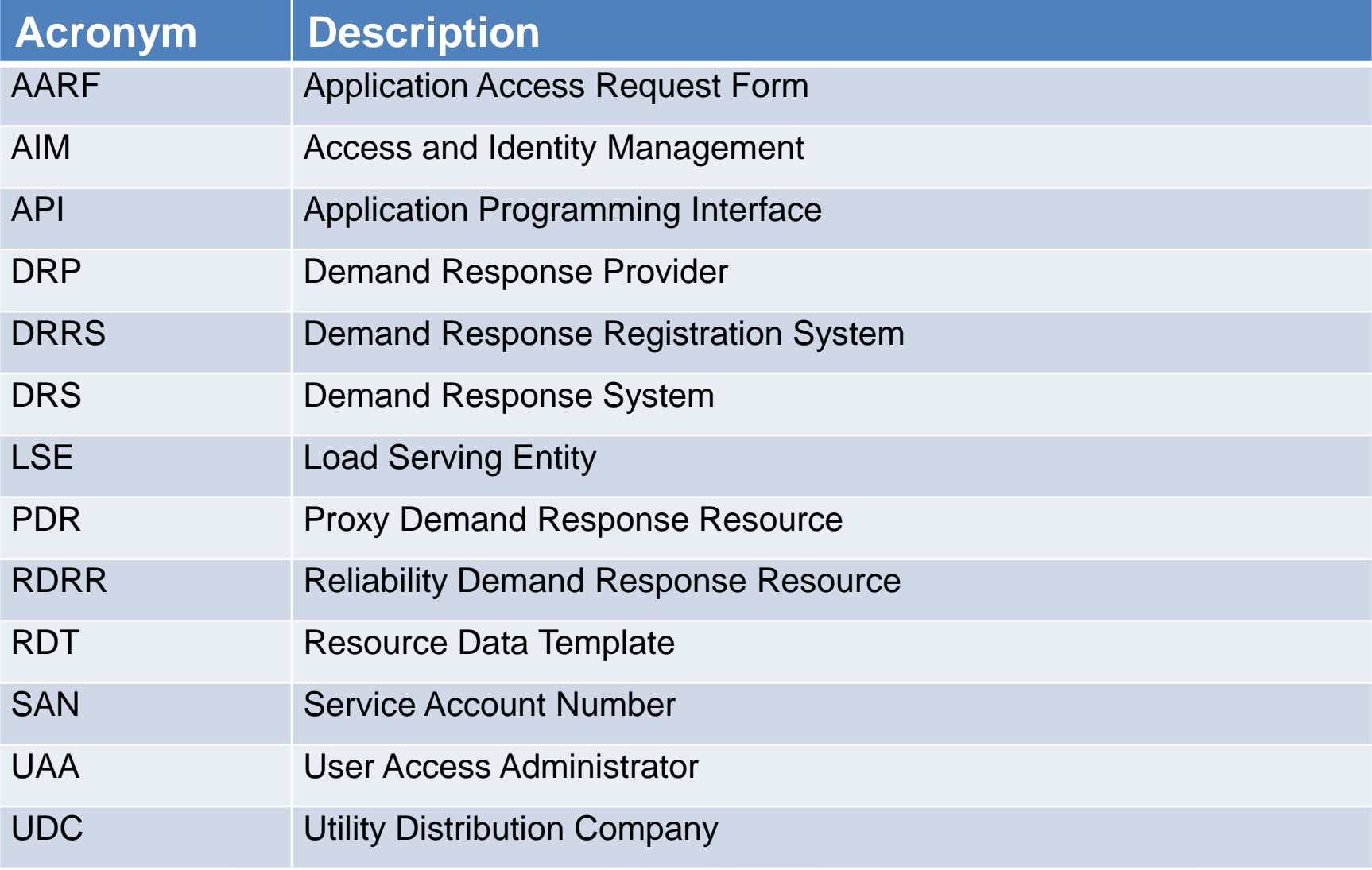

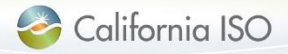